a113 2335 วันที่21/12/2565 เวลา14:13

สำนักงบประมาณ ถนนพระรามที่ ๖ กรุงเทพฯ ๑๐๔๐๐

ด่วนที่สด ที่ นร ๐๗๑๗.๑/ว 0

#### ธันวาคม ๒๕๖๕

แนวทางการรายงานผลการปฏิบัติงานและผลการใช้จ่ายงบประมาณของหน่วยรับงบประมาณ เรื่อง และผลสัมฤทธิ์หรือประโยชน์ที่ได้รับจากการใช้จ่ายงบประมาณ

ปลัดกระทรวง หัวหน้าส่วนราชการ รัฐวิสาหกิจ และหน่วยงานอื่น เรียน

อ้างถึง หนังสือสำนักเลขาธิการคณะรัฐมนตรี ด่วนที่สุด ที่ นร ๐๕๐๕/ว ๕๒๗ ลงวันที่ ๑ ธันวาคม ๒๕๖๕ ตามหนังสือที่อ้างถึง คณะรัฐมนตรีได้มีมติเมื่อวันที่ ๒๙ พฤศจิกายน ๒๕๖๕ รับทราบ

รายงานผลการปฏิบัติงานและผลการใช้จ่ายงบประมาณของหน่วยรับงบประมาณ และผลสัมฤทธิ์หรือ ประโยชน์ที่ได้รับจากการใช้จ่ายงบประมาณ ประจำปีงบประมาณ พ.ศ. ๒๕๖๕ ตลอดจนมอบหมายให้ สำนักงบประมาณแจ้งหน่วยรับงบประมาณดำเนินการรายงานผลการปฏิบัติงานและผลการใช้จ่ายงบประมาณ เป็นรายไตรมาสและสิ้นปีงบประมาณ พร้อมทั้งระบุปัญหา อุปสรรค และแนวทางแก้ไขต่อสำนักงบประมาณ ภายใน ๑๕ วัน นับแต่วันสิ้นไตรมาส ให้เป็นไปตามกรอบระยะเวลาอย่างเคร่งครัด โดยถือเป็นหน้าที่ ของหน่วยรับงบประมาณที่ต้องดำเนินการตามนัยพระราชบัญญัติวิธีการงบประมาณ พ.ศ. ๒๕๖๑ นั้น

สำนักงบประมาณจึงขอให้หน่วยรับงบประมาณที่ต้องจัดทำรายงานดังกล่าว ทั้งในระดับ กระทรวง และหน่วยงาน รวมถึงหน่วยรับงบประมาณที่มีงบประมาณรายจ่ายบูรณาการ รายงานผล การปฏิบัติงานและผลการใช้จ่ายงบประมาณ เป็นรายไตรมาสและเมื่อสิ้นปีงบประมาณ พร้อมทั้งระบุปัญหา อุปสรรค และแนวทางแก้ไขต่อสำนักงบประมาณ ในระบบฐานข้อมูลแผน/ผลการปฏิบัติงานและการใช้จ่าย งบประมาณ (BB EvMis) และระบบสารสนเทศเพื่อการจัดทำงบประมาณขององค์กรปกครองส่วนท้องถิ่น (BBL) โดยเคร่งครัด เพื่อสำนักงบประมาณจะรวบรวมและจัดทำรายงานเสนอต่อนายกรัฐมนตรีและคณะรัฐมนตรี พร้อมทั้งเสนอแนวทางแก้ไขปัญหาและอุปสรรคจากการใช้จ่ายงบประมาณ เพื่อให้หน่วยรับงบประมาณ ดำเนินการปรับปรุงแก้ไขตามความเหมาะสมทันต่อสถานการณ์ต่อไป ทั้งนี้ สามารถดาวน์โหลดขั้นตอน การบันทึกผลการปฏิบัติงานและผลการใช้จ่ายงบประมาณได้ตาม QR Code ที่ปรากฏท้ายหนังสือฉบับนี้

จึงเรียนมาเพื่อโปรดพิจารณาดำเนินการต่อไป

ขอแสดงความนับถือ

Cursus

(นายยุทธนา สาโยชนกร) รองผู้อำนวยการสำนักงบประมาณ ปฏิบัติราชการแทน ผู้อำนวยการสำนักงบประมาณ

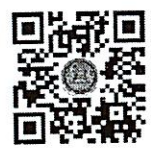

https://bit.ly/3UGdgJm

กองประเมินผล ๑ โทร. o bbb๕ ด๗oด และ o bbb๕ ด๖๘๕ โทรสาร o ๒๒๗๓ ๙๔๙๗ ไปรษณีย์อิเล็กทรอนิกส์ saraban@bb.go.th

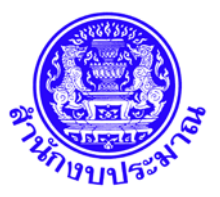

# **คูมือการปฏิบัติงาน**

**บันทึกแผน/ผลการปฏิบัติงาน/ แผน/ผลการใชจายงบประมาณ**

**ระบบฐานขอมูลแผน/ผลการปฏิบัติงานและแผน/ผลการใชจายงบประมาณ (BB EvMIS)**

**ประจําปงบประมาณ พ.ศ. ๒๕๖๖**

ขั้นตอนการบันทึกผลการปฏิบัติงาน/ผลการใช้จ่ายงบประมาณ ปรากฏตามเอกสารหน้า  $\boldsymbol{\alpha}$  - ๒๐

**ปรึกษาระบบงาน :** 

8/25/2022

**ศูนยเทคโนโลยีสารสนเทศ** 

**สวนพัฒนาระบบขอมูลการงบประมาณ ๒ ๐๒-๒๖๕-๑๗๔๔** 

# **สารบัญ**

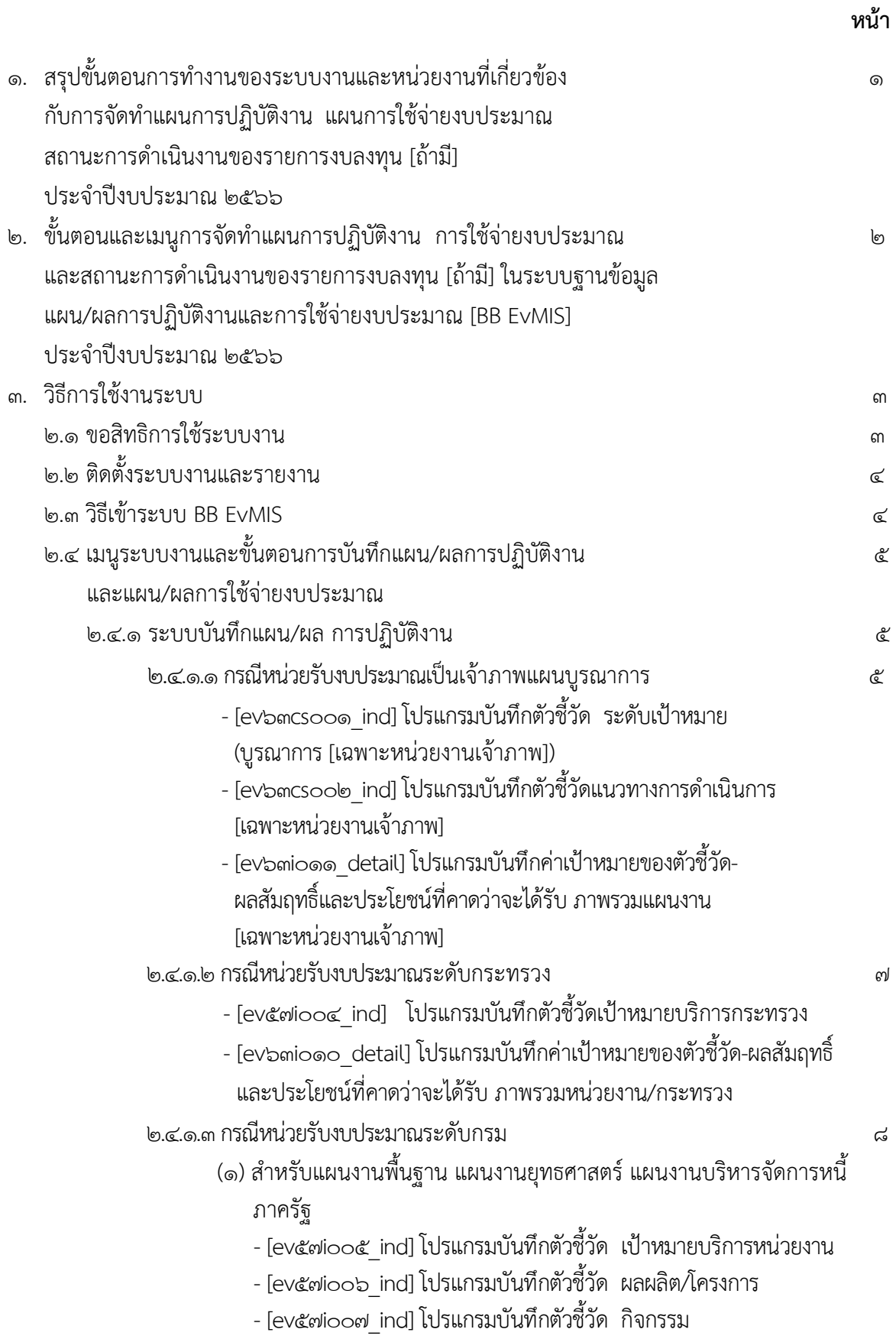

# **สารบัญ [ตอ]**

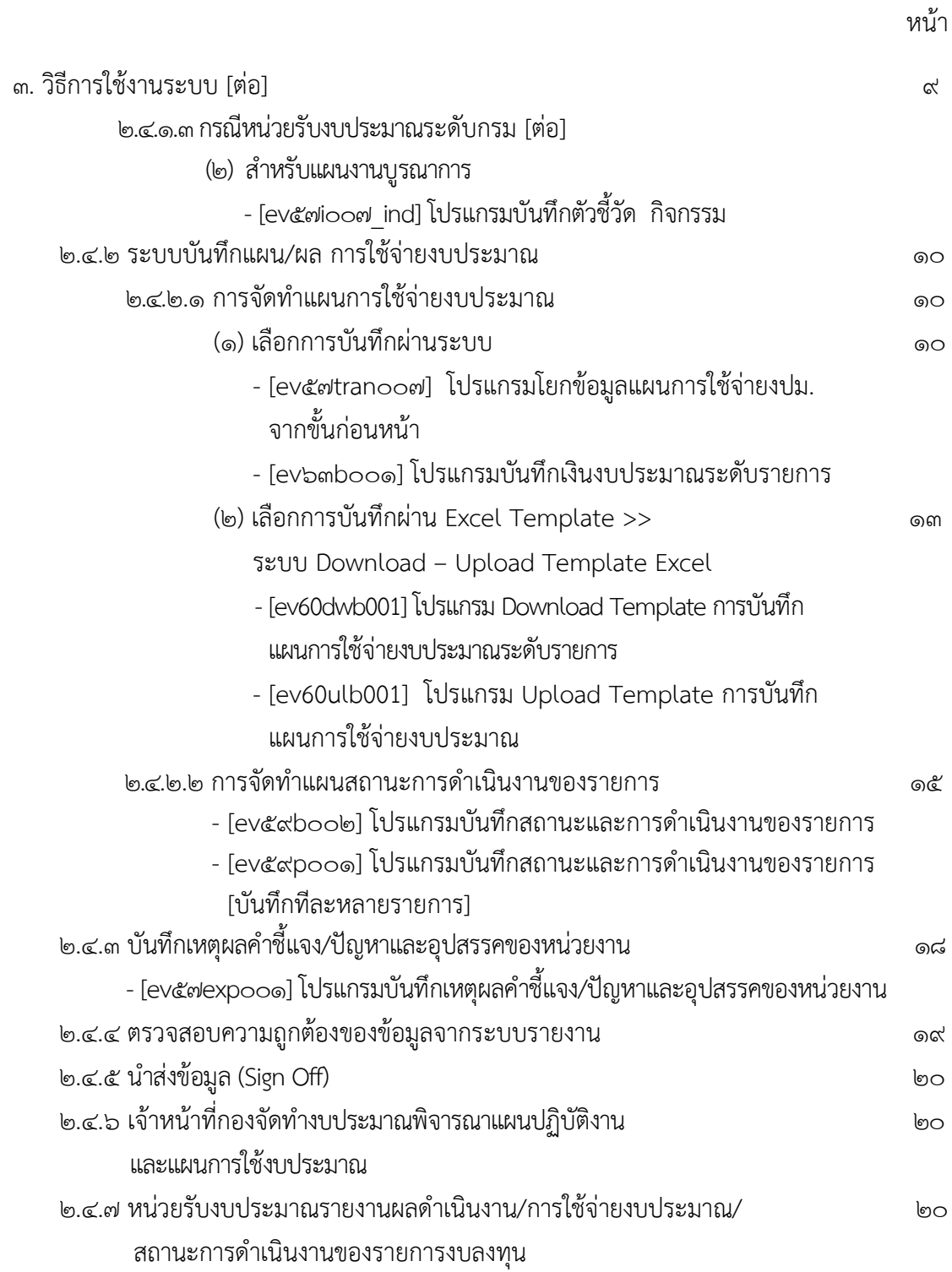

### **สรุปขั้นตอนการทํางานของระบบงานและหนวยงานที่เกี่ยวของกับการจัดทําแผนการปฏิบัติงาน แผนการใชจายงบประมาณ สถานะการดําเนินงานของรายการงบลงทุน [ถามี] ประจําปงบประมาณ ๒๕๖๖**

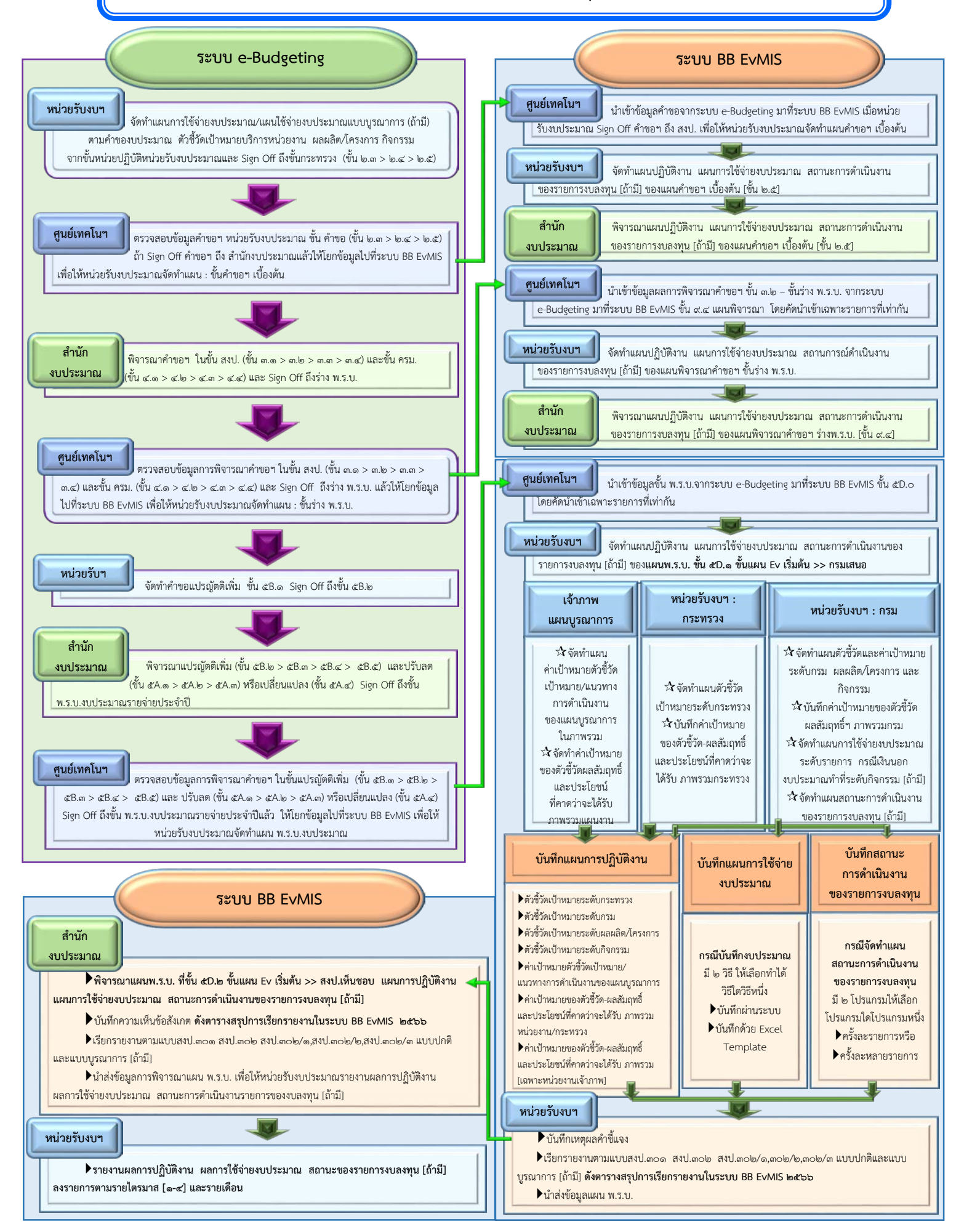

**๑. ขั้นตอนและเมนูการจัดทําแผนการปฏิบัติงาน การใชจายงบประมาณ และสถานะการดําเนินงานของรายการงบลงทุน [ถามี] ในระบบฐานขอมูลแผน/ผลการปฏิบัติงานและการใชจายงบประมาณ [BB EvMIS] ประจําปงบประมาณ ๒๕๖๖**

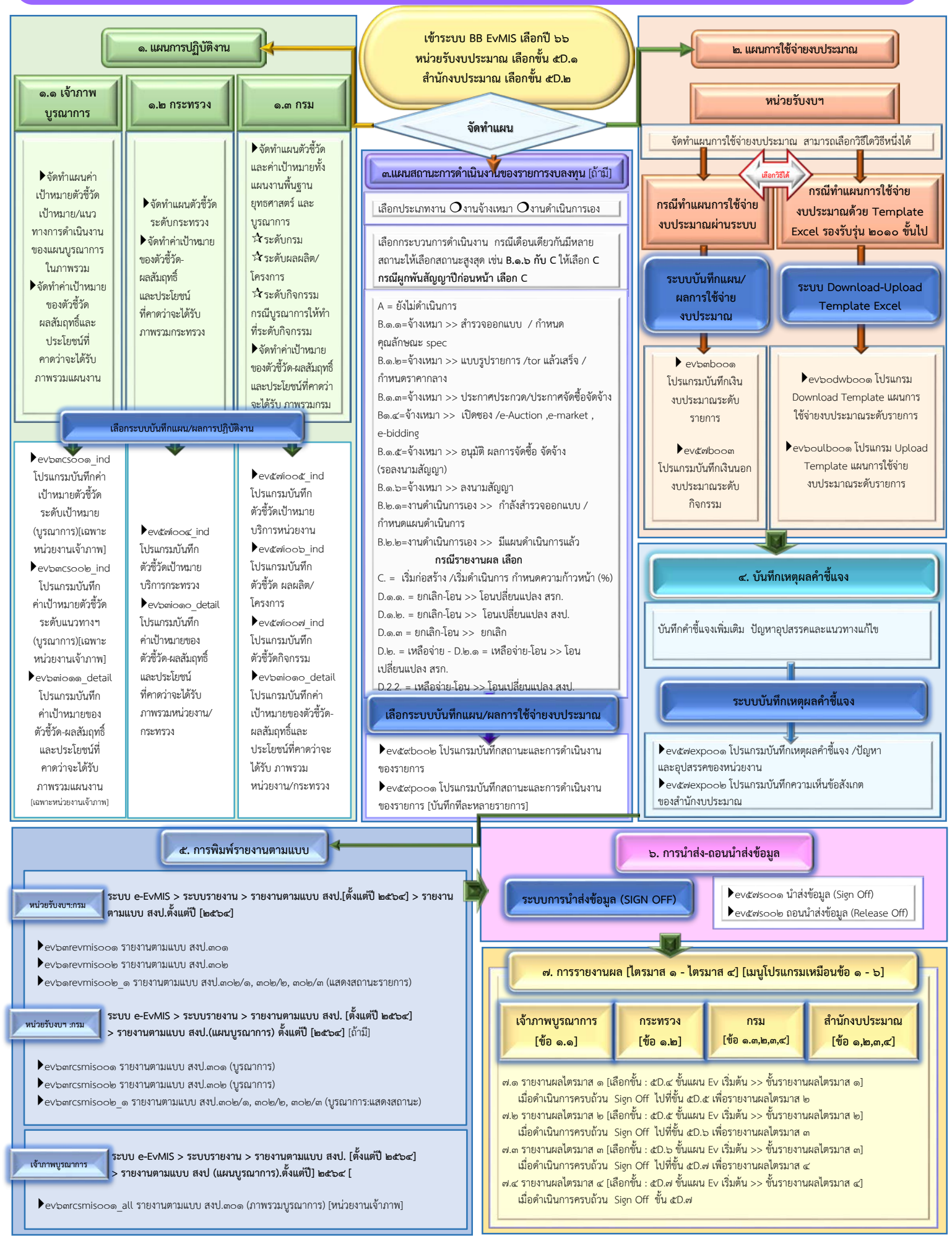

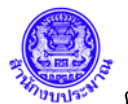

# **ระบบฐานขอมูลแผน/ผลการปฏิบัติงานและการใชจายงบประมาณ (BB EvMIS)**

เปนระบบงานเพื่อใหหนวยรับงบประมาณ หนวยงานอื่นรวมกับสํานักงบประมาณ ใชงานในการจัดทําแผน การปฏิบัติงาน แผนการใช้จ่ายงบประมาณ โดยแบ่งเป็น ๓ ระยะ ได้แก่ คำของบประมาณ ร่าง พ.ร.บ. และพ.ร.บ. ติดตามและรายงานความก้าวหน้าในการดำเนินงานและการใช้จ่ายงบประมาณ ที่ครอบคลุมทั้งในระดับผลผลิต/โครงการ กิจกรรมและรายการ **คูมือนี้เปนระยะที่ ๓ คือ พ.ร.บ.งบประมาณ ซึ่งสวนราชการจะตองจัดทําแผนการปฏิบัติงาน แผนการใชจายงบประมาณ สถานะการดําเนินงานของรายการงบลงทุน** [ถามี] **คาเปาหมายของตัวชี้วัด-ผลสัมฤทธิ์ และประโยชนที่คาดวาจะไดรับ ภาพรวมหนวยงาน/กระทรวง สําหรับเจาภาพแผนงานบูรณาการบันทึกคาเปาหมาย ตัวชี้วัด เปาหมาย/แนวทางการดําเนินงานของแผนบูรณาการในภาพรวม คาเปาหมายของตัวชี้วัด-ผลสัมฤทธิ์และ ประโยชนที่คาดวาจะไดรับ ภาพรวม [เฉพาะหนวยงานเจาภาพ] และตรวจสอบขอมูลใหถูกตอง เพื่อจัดสงใหสํานัก งบประมาณตอไป** 

**๒. วิธีการใชงานระบบ**

#### **๒.๑ ขอสิทธิการใชระบบงาน**

ก่อนใช้งานระบบ ผู้ใช้งานต้องขอสิทธิการใช้งานระบบบ โดย Download แบบฟอร์มขอสิทธิการใช้ระบบงาน ไดที่เว็บไซดของสํานักงบประมาณ

ดูที่ หน้าหลัก > คู่มือ/ขั้นตอน > คู่มือการใช้งานระบบคำของบประมาณและรายละเอียดสำหรับส่วนราชการ (e-Budgeting,BB EvMIS,e-BGIS, BBL) > [แบบฟอรมลงทะเบียน](https://www.bb.go.th/topic.php?gid=79&mid=191) > แบบฟอรมลงทะเบียนการใชระบบ e-Budgeting, EvMIS (สวนราชการ)

หรือ เปิดที่ลิงค์ <u>https://bbstore.bb.go.[th/cms/1654150704\\_](https://bbstore.bb.go.th/cms/1654150704_2053.pdf)2053.pdf</u>

 ใหกรอกขอมูลแบบฟอรมตามรายละเอียด > ลงชื่อผูลงทะเบียน และผูรับรองการลงทะเบียน > แนบสําเนาบัตร ขาราชการ หรือสําเนาบัตรประจําตัวประชาชน (ที่ปรากฏหมายเลขประจําตัวประชาชน)

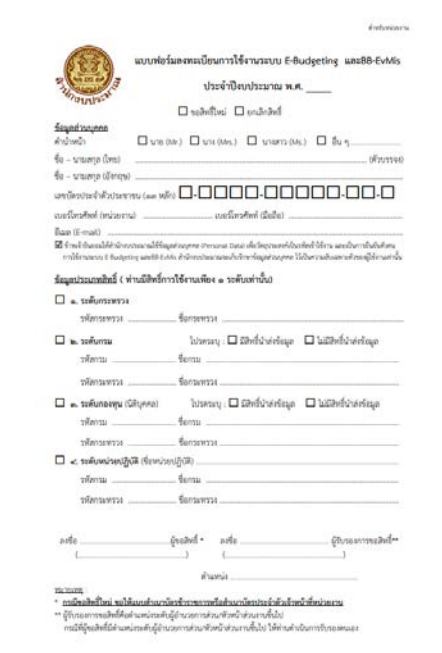

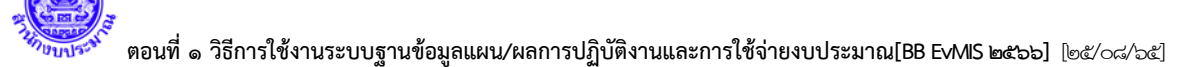

### **๒.๒ ติดตั้งระบบงานและรายงาน**

ระบบฐานข้อมูลแผน/ผลการปฏิบัติงานและการใช้จ่ายงบประมาณ (BB EvMIS) ใช้งานด้วย Browser กรณีเรียกรายงานใหใชผาน Microsoft Edge ซึ่งตองทําการติดตั้งระบบงานและรายงาน

ดที่ หน้าหลัก > ค่มือ/ขั้นตอน > ค่มือการใช้งานระบบคำของบประมาณและรายละเอียดสำหรับส่วนราชการ (e-Budgeting,BB EvMIS,e-BGIS, BBL) > คูมือการติดตั้งระบบรายงาน

หรือ เปดที่ลิงค https://bbstore.bb.go.th/cms/1647330321\_8375.pdf

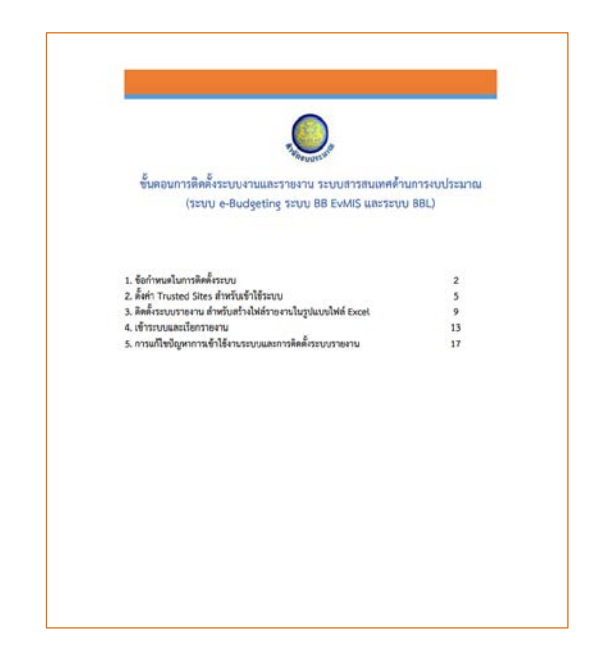

#### **๒.๓ วิธีเขาระบบ BB EvMIS**

ึ๑. ที่หน้าเว็บไซด์สำนักงบประมาณ <u>http://www.bb.go.th</u> เลือกระบบงาน > ระบบฐานข้อมูลแผน/ผล การปฏิบัติงานและการใชจายงบประมาณ (BB EvMIS)

- ๒. หรือ เขาระบบงานโดยตรง โดยพิมพชื่อระบบ https://122.155.139.[35/ev57/login/login](https://122.155.139.35/ev57/login/login.aspx).aspx
- ๓. แสดงหนาจอระบบ BB EvMIS
	- > เลือกปงบประมาณ 66
	- > ใสรหัสผูใช ดวยเลขประจําตัวประชาชน 13 หลัก
	- > ใสรหัสผาน ตามที่ไดรับหรือเปลี่ยนรหัสผานใหม
	- $>$  กด  $\Box$  ยินยอมให้สำนักงบประมาณใช้ข้อมูลส่วนบุคคล
	- $>$  แสดงกล่องข้อความ ยินยอมให้เข้าถึงข้อมูลส่วนบุคคล
	- > กด ยอมรับ
	- > แสดง ৺ ที่ยินยอมให้สำนักงบประมาณฯ
	- > กด ตกลง

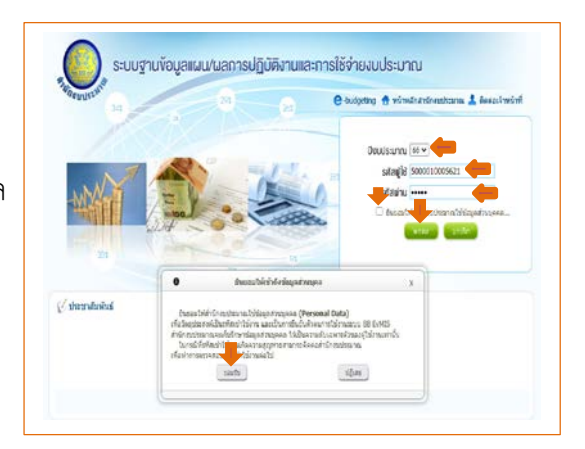

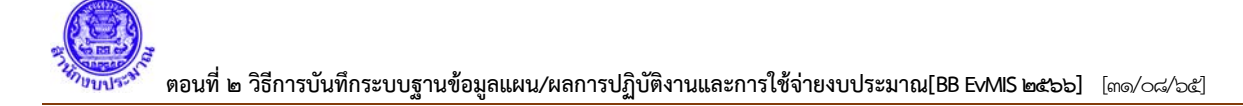

#### **.๔ เมนูระบบงานและข นตอนการบันทึกแผน/ผลการปฏิบัติงานและแผน/ผลการใช้จ่ายงบประมาณ ั้**

**.๔.๑ ระบบบันทึกแผน/ผล การปฏิบัติงาน**

- . เลือกปีงบประมาณ ๖๖
- . เลือกระบบ e-EvMIS
- . เลือกระบบบันทึกแผน/ผล การปฏิบัติงาน

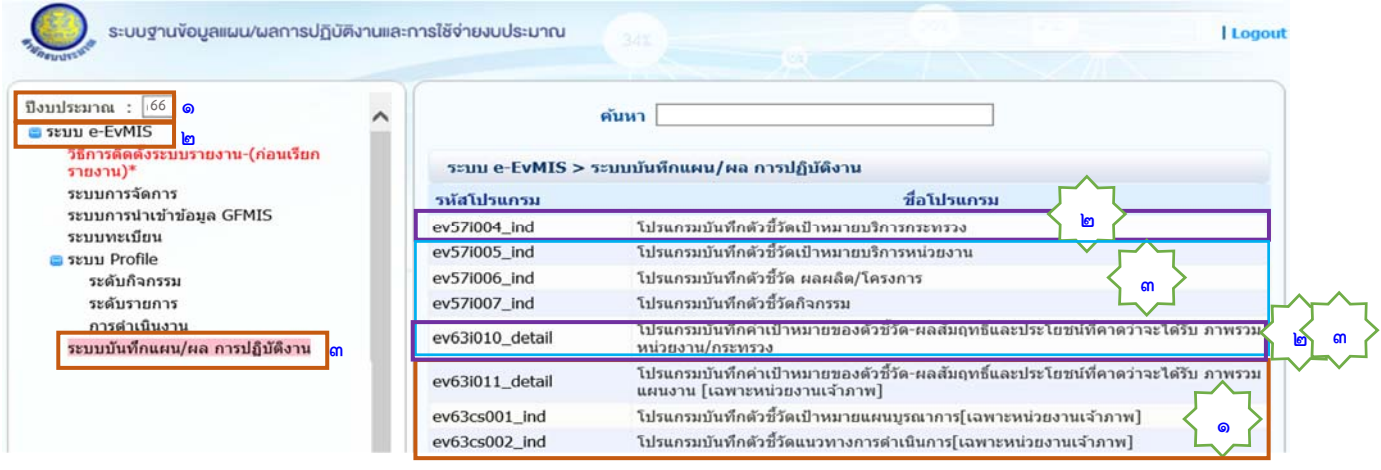

### **๒.๔.๑.๑ กรณหนี วยร ่ ับงบประมาณเปนเจ ็ าภาพแผนบ ้ รณาการ ู**

 ต้องจัดทําแผนค่าเป้าหมายตัวชี้วัดเป้าหมาย/แนวทางการดําเนินงานของแผนบูรณาการในภาพรวม และค่าเป้าหมายของตัวชี้วัด-ผลสัมฤทธิ์และประโยชน์ที่คาดว่าจะได้รับ ภาพรวมแผนงาน [เฉพาะหน่วยงานเจ้าภาพ] [โปรแกรมชุด ] **๑**

### **[ev๖๓cs๐๐๑\_ind] โปรแกรมบันทึกตัวชี้วัด ระดับเป้าหมาย (บูรณาการ [เฉพาะหน่วยงานเจ้าภาพ])**

- ๑) เลือก : ปี ๖๖/แผนปี ๖๖/ขั้น ๕D.๑ ขั้นแผน Ev เริ่มต้น >> กรมเสนอ/เป้าหมาย/ตัวชี้วัด ิ่
- ) กด : ค้นหา
- ) กด : เลือก
- ) ใส่ข้อมูลตามรายไตรมาส/รายเดือน/ใส่ช่องรวมแต่ละไตรมาส/ใส่ช่องรวมแผนท งสิ้น ั้
- ) กด : บันทึก

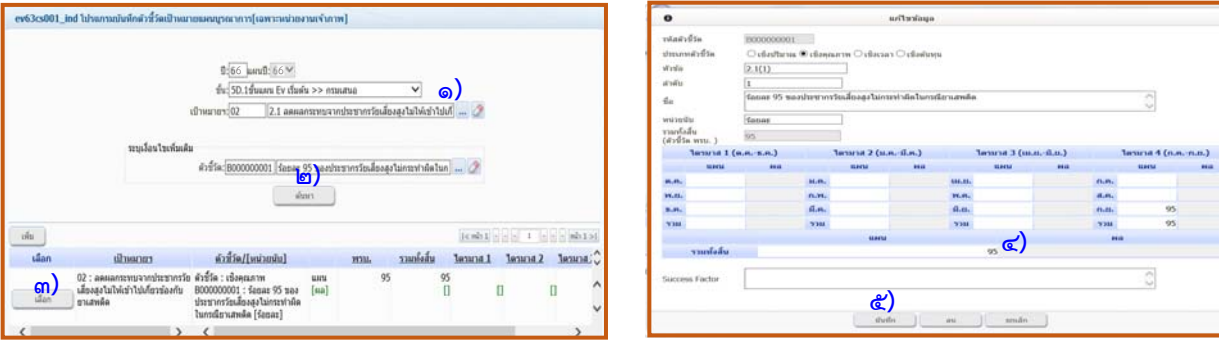

### **[ev๖๓cs๐๐๒\_ind] โปรแกรมบันทึกตัวชี้วัดแนวทางการดําเนินการ [เฉพาะหน่วยงานเจ้าภาพ]**

- ๑) เลือก : ปี ๖๖/แผนปี ๖๖/ขั้น ๕D.๑ ขั้นแผน Ev เริ่มต้น >> กรมเสนอ/เป้าหมายฯ/แนวทางฯ/ ิ่ ตัวชี้วัด
- ๒) กด : ค้นหา
- ๓) กด : เลือก
- ๔) ใส่ข้อมูลตามรายไตรมาส/รายเดือน/ใส่ช่องรวมแต่ละไตรมาส/ใส่ช่องรวมแผนท งสิ้น ั้
- ๕) กด : บันทึก

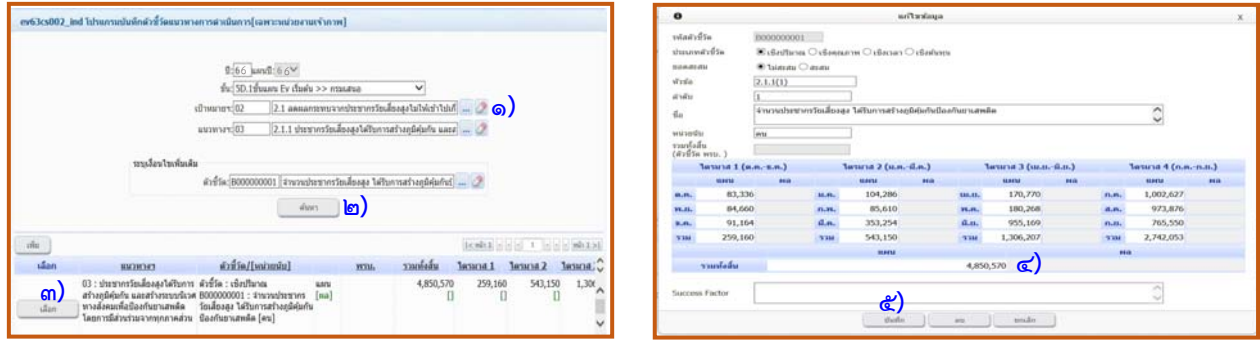

  **[ev๖๓i๐๑๑\_detail] โปรแกรมบันทึกค่าเป้าหมายของตัวชี้วัด-ผลสัมฤทธ ิ์และประโยชน์ที่คาดว่า จะได้รับ ภาพรวมแผนงาน [เฉพาะหน่วยงานเจ้าภาพ]**

- ๑) เลือก : ปี ๖๖/แผนปี ๖๖/ขั้น ๕D.๑ ขั้นแผน Ev เริ่มต้น >> กรมเสนอ/แผนงาน/ผลสัมฤทธิ์/ ิ่ ตัวชี้วัด
- ๒) กด : ค้นหา
- ๓) กด : เลือก
- ๔) ใส่ข้อมูลตามรายไตรมาส/รายเดือน/ใส่ช่องรวมแต่ละไตรมาส/ใส่ช่องรวมแผนท งสิ้น ั้
- ๕) กด : บันทึก

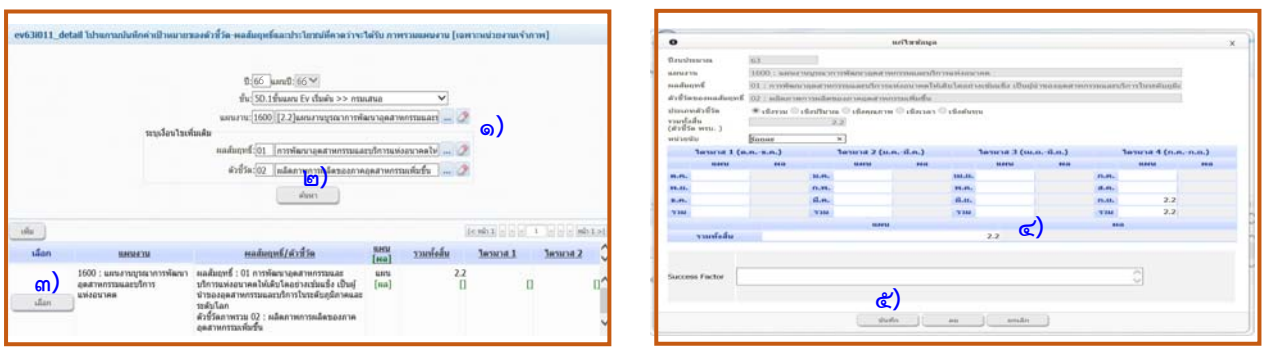

**๒.๔.๑.๒ กรณีหน่วยรบงบประมาณระด ั ับกระทรวง**

ต้องจัดทำแผนตัวชี้วัดระดับกระทรวง และค่าเป้าหมายของตัวชี้วัด ผลสัมฤทธิ์และประโยชน์ที่คาดว่า จะได้รับ ภาพรวมกระทรวง [โปรแกรมชุด <mark><</mark> ๒ <mark>></mark>]

### **[ev๕๗i๐๐๔\_ind] โปรแกรมบันทึกตัวชี้วัดเป้าหมายบริการกระทรวง**

- ๑) เลือก : ปี ๖๖/แผนปี ๖๖/ขั้น ๕D.๑ ขั้นแผน Ev เริ่มต้น >> กรมเสนอ/กระทรวง/เป้าหมาย บริการกระทรวง
- ๒) กด : ค้นหา
- ๓) กด : เลือก
- ๔) ใส่ข้อมูลตามรายไตรมาส/รายเดือน/ใส่ช่องรวมแต่ละไตรมาส/ใส่ช่องรวมแผนท งสิ้น ั้
- ๕) กด : บันทึก

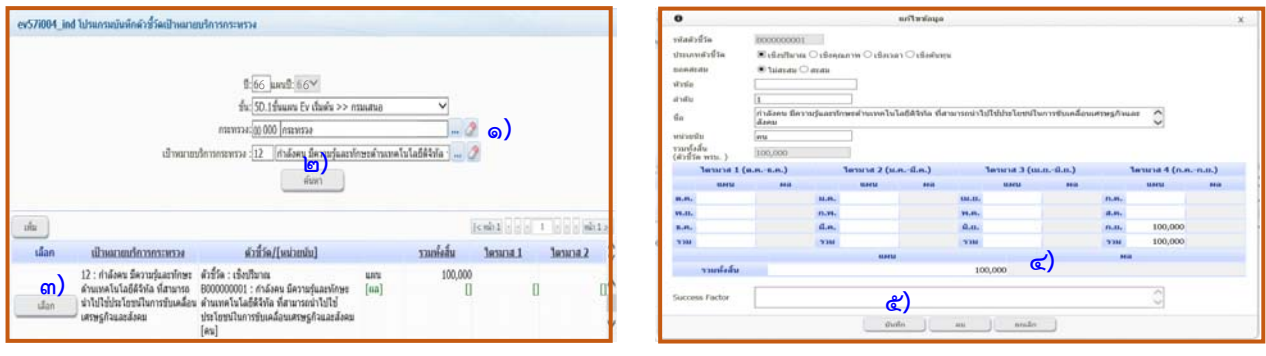

 **[ev๖๓i๐๑๐\_detail] โปรแกรมบันทึกค่าเป้าหมายของตัวชี้วัด-ผลสัมฤทธ ิ์และประโยชน์ที่คาดว่า**

### **จะได้รับ ภาพรวมหน่วยงาน/กระทรวง**

- ๑) เลือก : ข้อมูลระดับ ⊙ิ กระทรวง/ปี ๖๖/ขั้น ๕D.๑ ขั้นแผน Ev เริ่มต้น >> กรมเสนอ/ กระทรวง/แผนงาน รวมทุกแผนงาน/ผลสัมฤทธ ิ์/ตัวชี้วัด
- ๒) กด : ค้นหา
- ๓) กด : เลือก
- ๔) ใส่ข้อมูลตามรายไตรมาส/รายเดือน/ใส่ช่องรวมแต่ละไตรมาส/ใส่ช่องรวมแผนท งสิ้น ั้
- ๕) กด : บันทึก

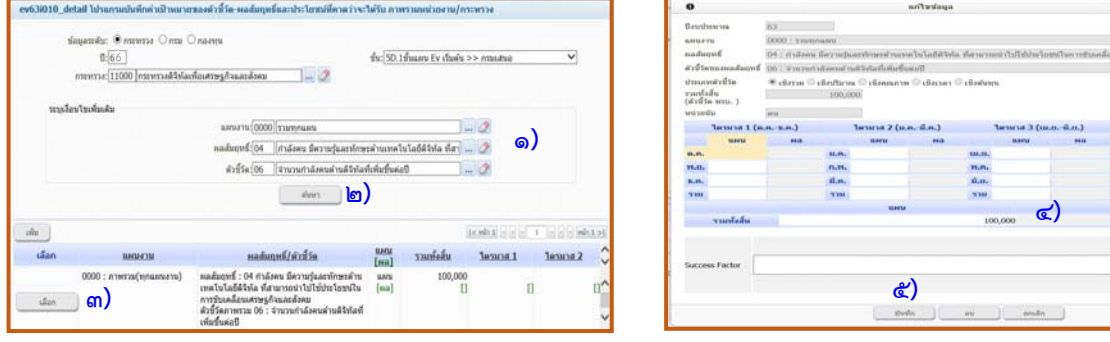

 **๒.๔.๑.๓ กรณีหน่วยรับงบประมาณระดับกรม**

 **(๑) สําหรับแผนงานพ นฐาน แผนงานยุทธศาสตร์แผนงานบริหารจัดการหน ภาครัฐ ื้ ี้**

 ต้องบันทึกตัวชี้วัดและค่าเป้าหมายระดับกระทรวง/กรม/ผลผลิต-โครงการ และกิจกรรม และค่าเป้าหมายของตัวชี้วัด ผลสัมฤทธิ์และประโยชน์ที่คาดว่าจะได้รับ ภาพรวมหน่วยงาน [ โปรแกรมชุด $\langle$  <sub>๓</sub>  $\rangle$ ]

### **[ev๕๗i๐๐๕\_ind] โปรแกรมบันทึกตัวชี้วัด เป้าหมายบริการหน่วยงาน**

- ๑) เลือก : ปี ๖๖/แผนปี ๖๖/ขั้น ๕D.๑ ขั้นแผน Ev เริ่มต้น >> กรมเสนอ/กระทรวง/กรม/ เป้าหมายบริการหน่วยงาน
- ๒) กด : ค้นหา
- ๓) กด : เลือก
- ๔) ใส่ข้อมูลตามรายไตรมาส/รายเดือน/ใส่ช่องรวมแต่ละไตรมาส/ใส่ช่องรวมแผนท งสิ้น ั้
- ๕) กด : บันทึก

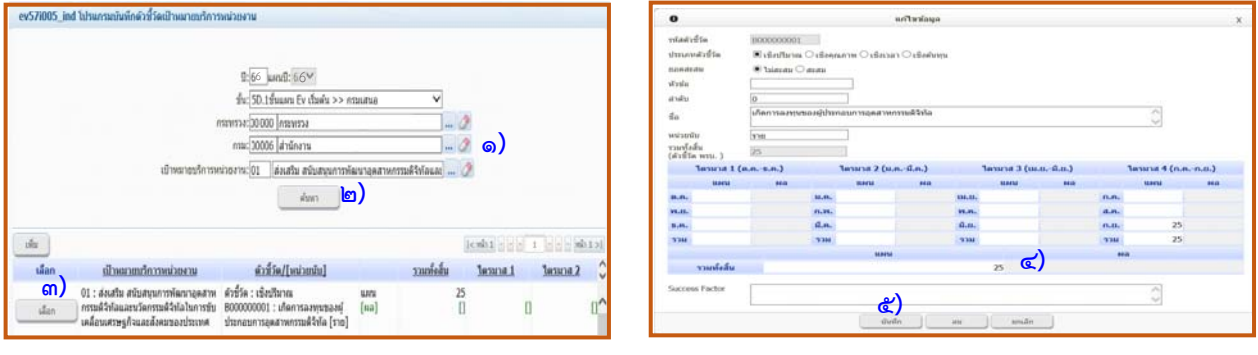

### **[ev๕๗i๐๐๖\_ind] โปรแกรมบันทึกตัวชี้วัด ผลผลิต/โครงการ**

- ๑) เลือก : ปี ๖๖/แผนปี ๖๖/ขั้น ๕D.๑ ขั้นแผน Ev เริ่มต้น >> กรมเสนอ/กระทรวง/กรม/ผลผลิต/ ิ่ โครงการ
- ๒) กด : ค้นหา
- ๓) กด : เลือก
- ๔) ใส่ข้อมูลตามรายไตรมาส/รายเดือน/ใส่ช่องรวมแต่ละไตรมาส/ใส่ช่องรวมแผนท งสิ้น ั้
- ๕) กด : บันทึก

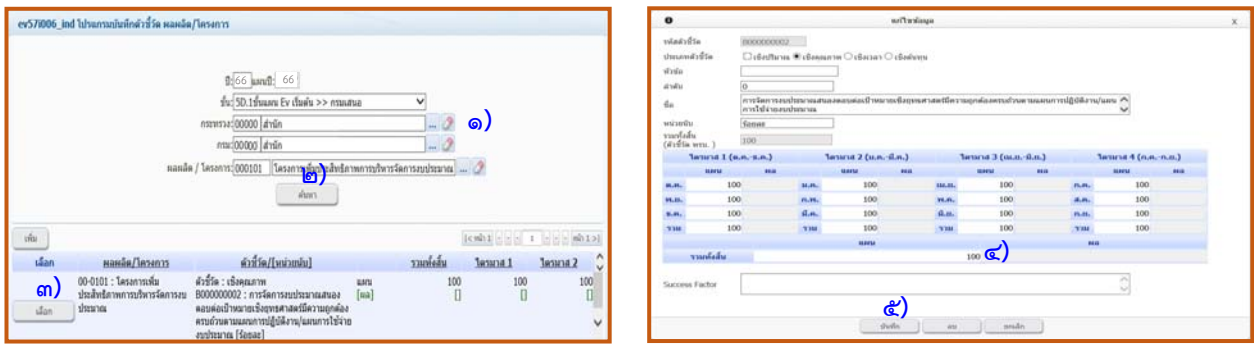

# **[ev๕๗i๐๐๗\_ind] โปรแกรมบันทึกตัวชี้วัด กิจกรรม**

- ๑) เลือก : ปี ๖๖/แผนปี ๖๖/ขั้น ๕D.๑ ขั้นแผน Ev เริ่มต้น >> กรมเสนอ/กระทรวง/กรม/กิจกรรม ิ่
- ๒) กด : ค้นหา
- ๓) กด : เลือก
- ๔) ใส่ข้อมูลตามรายไตรมาส/รายเดือน/ใส่ช่องรวมแต่ละไตรมาส/ใส่ช่องรวมแผนท งสิ้น ั้
- ๕) กด : บันทึก

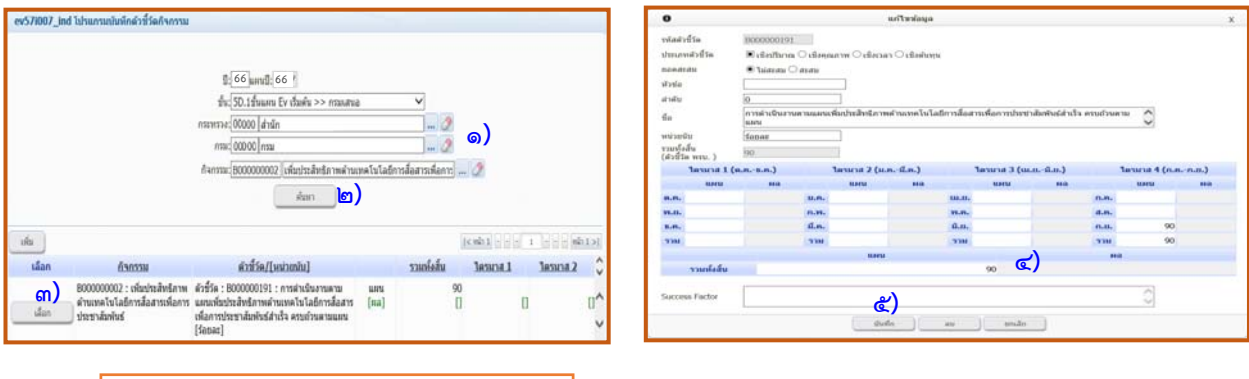

 **(๒) สําหรบแผนงานบ ั ูรณาการ**

 ต้องบันทึกตัวชี้วัดท ระดับกิจกรรม ี่  **[ev๕๗i๐๐๗\_ind] โปรแกรมบันทึกตัวชี้วัด กิจกรรม** 

#### **๒.๔.๒ ระบบบันทึกแผน/ผล การใช้จายงบประมาณ ่**

- ๑. เลือกปีงบประมาณ ๖๖
- ๒. เลือกระบบ e-EvMIS
- ๓. เลือกระบบบันทึกแผน/ผล การใช้จ่ายงบประมาณ **หรือ**
- ๔. เลือกระบบ DownLoad-UpLoad Template

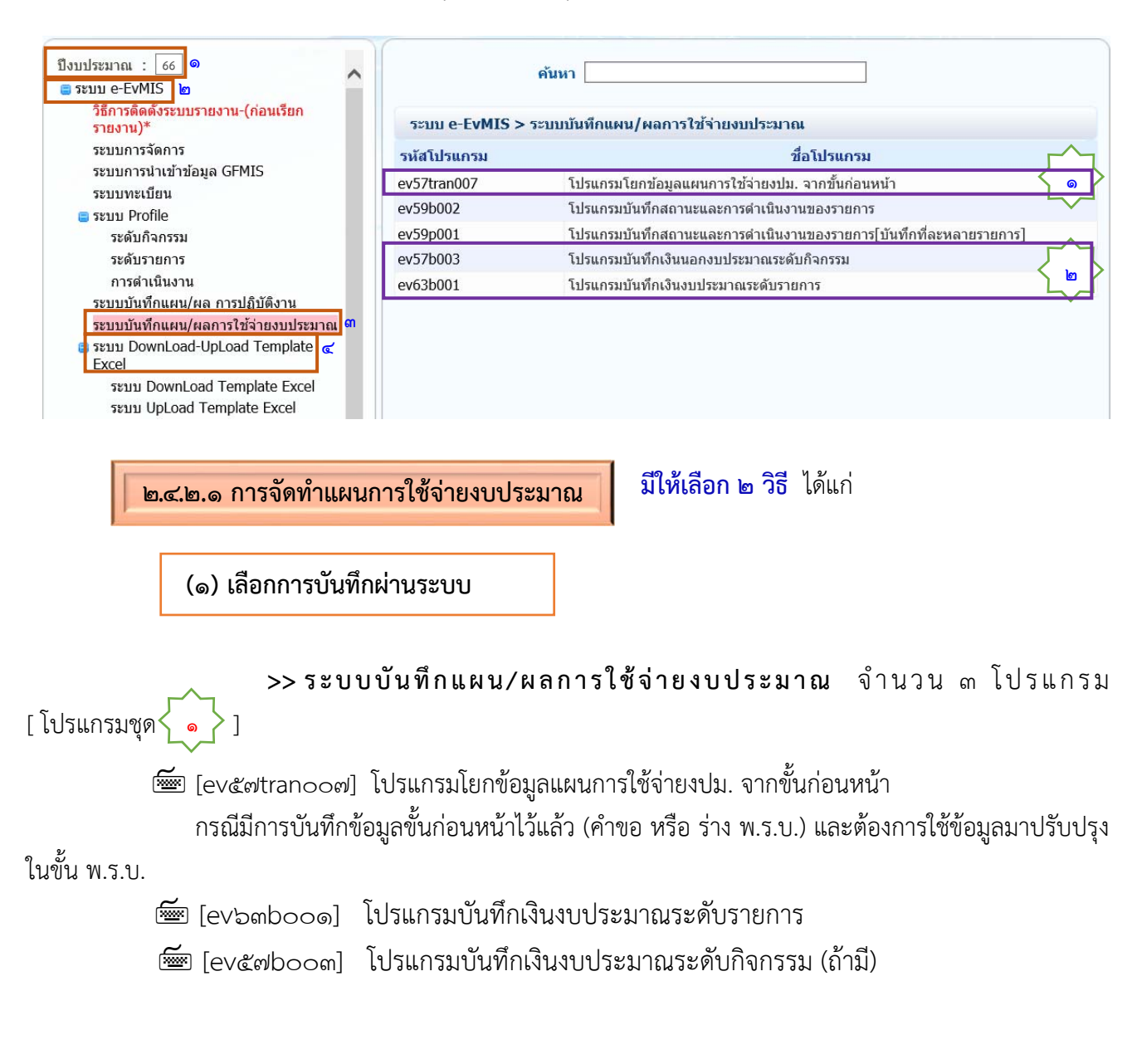

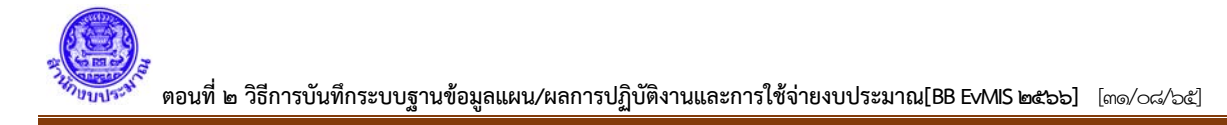

### **วิธีการโยกขอม้ ูล [ev๕๗tran๐๐๗] โปรแกรมโยกข้อมูลแผนการใชจ้่ายงปม. จากขั้นก่อนหน้า**

### **[ev๕๗tran๐๐๗] โปรแกรมโยกข้อมูลแผนการใชจ้่ายงปม. จากขั้นก่อนหน้า**

- ) เลือก : ปี๖๖/ขั้น ๕D.๑ ขั้นแผน Ev เริ่มต้น >> กรมเสนอ/กระทรวง/กรม
- ) เลือก : ขั้นก่อนหน้า (เลือก ขั้น ๒.๕ ขั้นแผน คําขอฯ >> กรม หรือ ขั้น ๙.๔ ขั้นแผน พิจารณาฯ >> สงป.)
- ) เลือก : กิจกรรม
- ) เลือก : หมวดรายจ่าย (หลัก) หมวดรายจ่าย (ย่อย (ถ้ามี))
- ๕) เลือก : นำเข้าข้อมูล (เลือกทั้งหมด (เงิน สถานะ) หรือเลือกเฉพาะ เงิน หรือเลือกเฉพาะ สถานะ)
- ) กด : ค้นหา
- ) แสดงรายการ
- ) กด : โยกข้อมูล

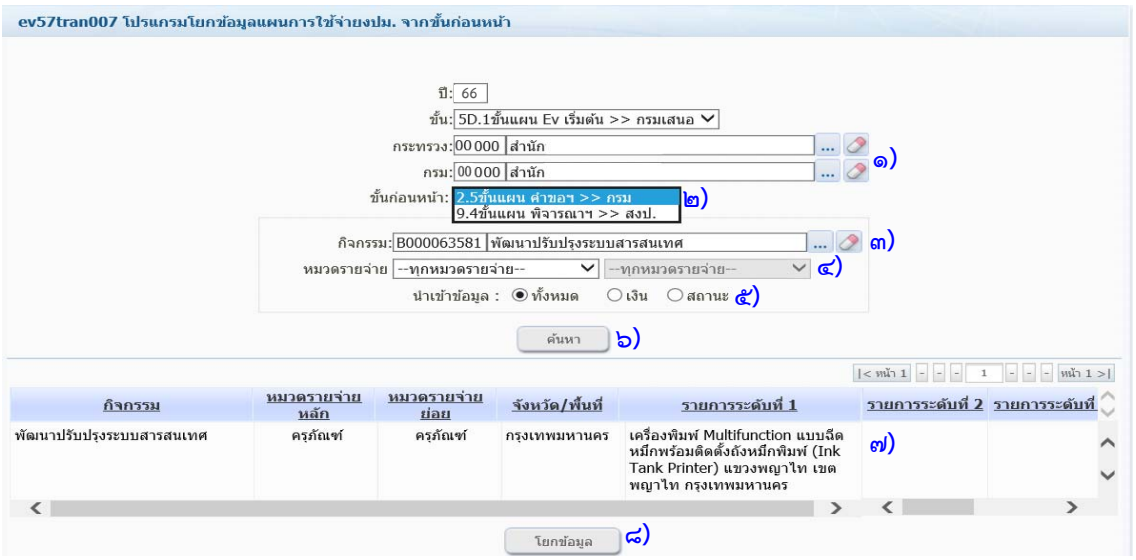

### **[ev๖๓b๐๐๑] โปรแกรมบันทึกเงินงบประมาณระดับรายการ**

# **วิธีการบันทึกข้อมูล [ev๖๓b๐๐๑] โปรแกรมบันทึกเงินงบประมาณระดบรายการ ั [ขั้น ๕D.๑ ขนแผน ั้ Ev เริ่มต้น >> กรมเสนอ]**

- ) เลือก : ปี/แผนปี/ขั้น/กระทรวง/กรม/หน่วยปฏิบัติ/กิจกรรม
- ) กด : ค้นหา
- ) เลือก : หมวดรายจ่ายที่มีงบประมาณ
- ) เลือก : รายการระดับที่ ๑/๒/๓ ทมี่ ีเงินงบประมาณ
- ) ระบบแสดง : หน้าจอบันทึกงบประมาณ EvMis (งบประมาณ)
- ) กด : ค้นหา
- ) เลือก : ประเภทเงิน (ที่มีเงินงบประมาณ) ใส่ข้อมูลแผนงบประมาณตามรายไตรมาส/รายเดือน
- ) กด : บันทึก

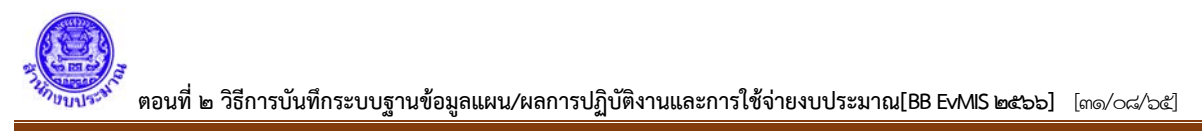

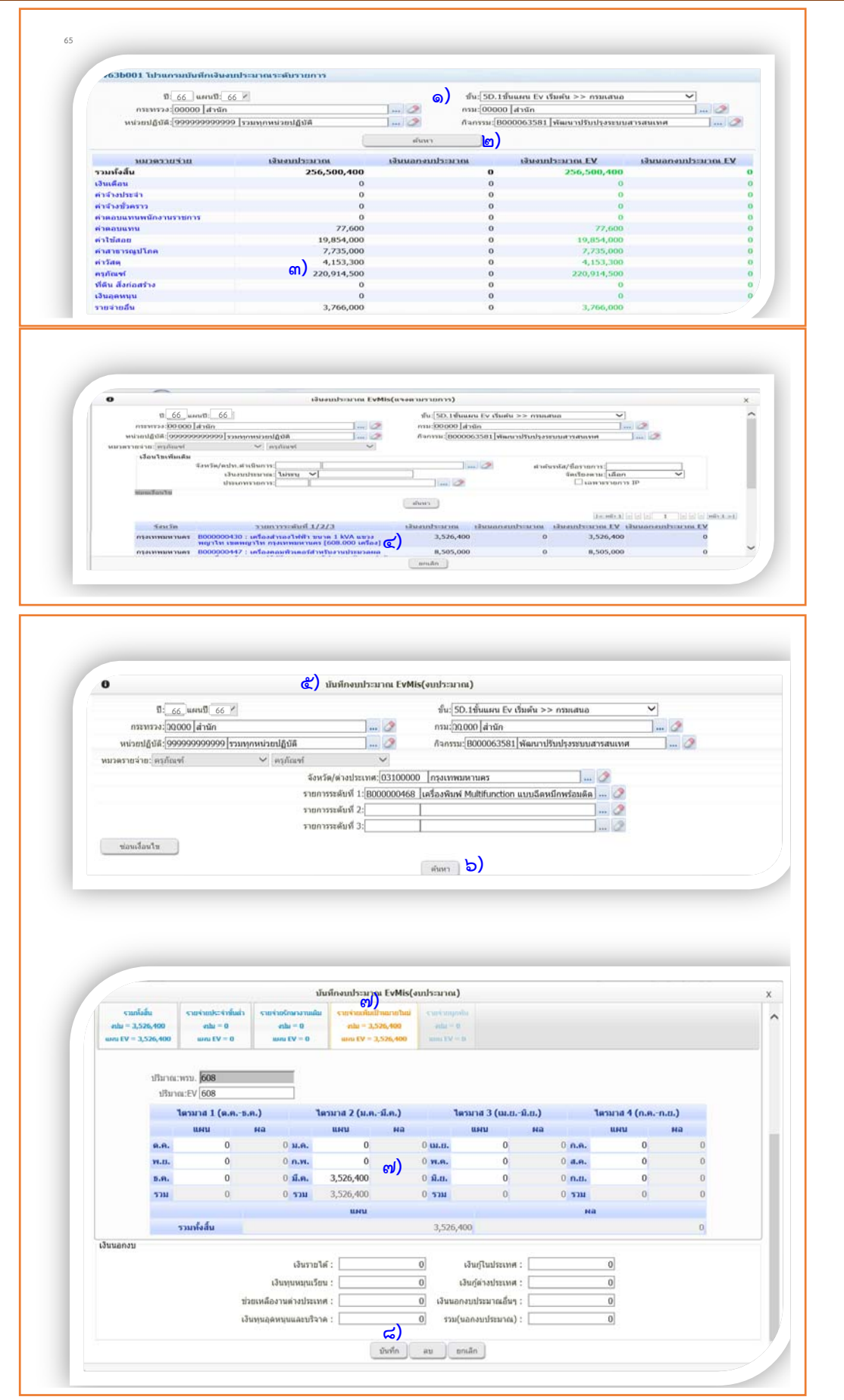

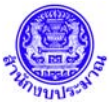

**ตอนที่ ๒ วิธีการบันทึกระบบฐานข้อมูลแผน/ผลการปฏิบัติงานและการใช้จ่ายงบประมาณ[BB EvMIS ๒๕๖๖]** [๓๑/๐๘/๖๕]

 **(๒) เลือกการบันทึกผ่าน Excel Template >> ระบบ Download – Upload Template Excel** 

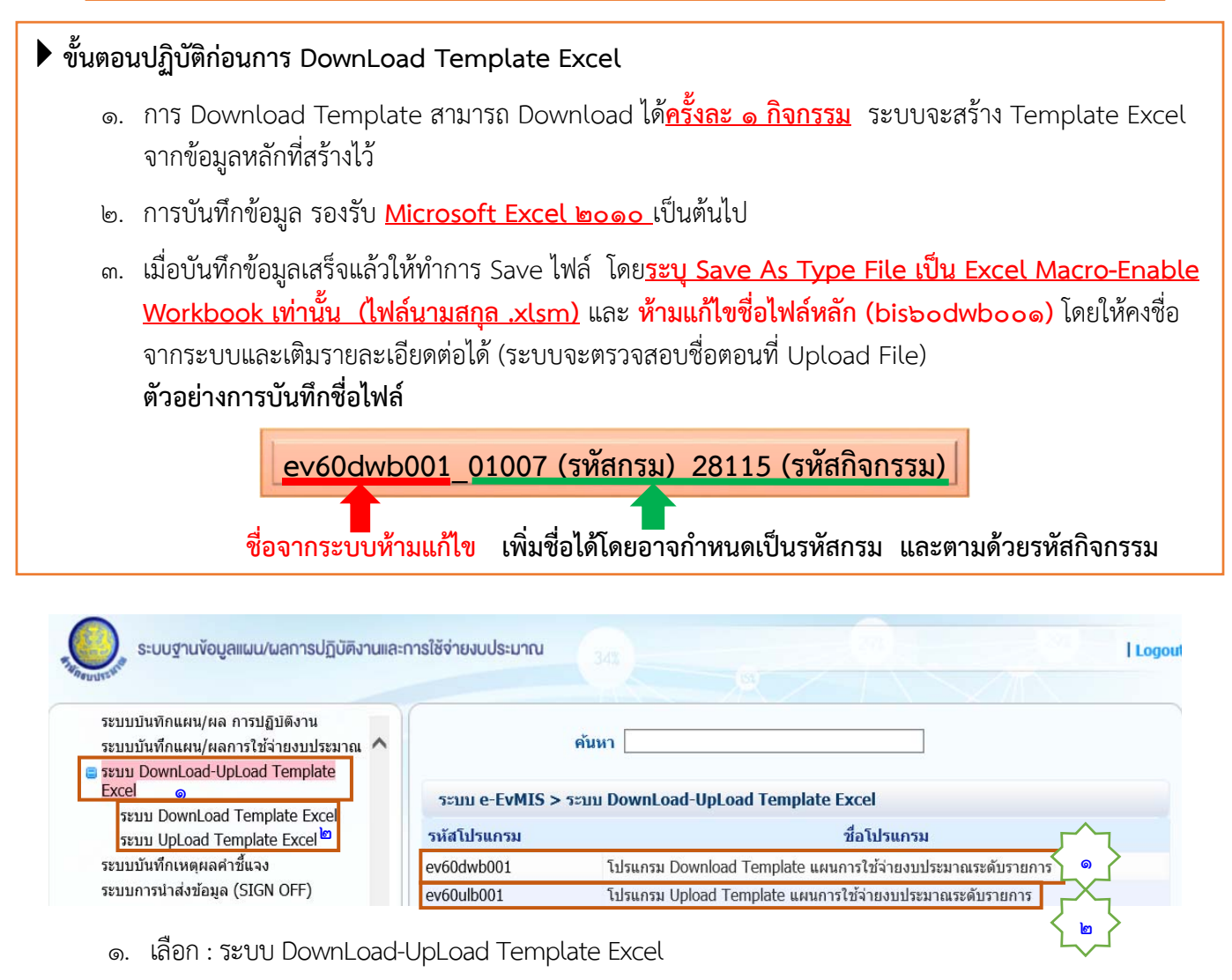

- ๒. เลือก : ระบบ DownLoad Template Excel
- **[ev60dwb001] โปรแกรม Download Template การบนทั ึกแผนการใช้จายงบประมาณระด ่ บรายการ ั**  [เลือก $\langle \bullet \rangle$ ]
	- ๑) ระบ : ปี๊ ๖๖/ขั้น ๕D.๑ ขั้นแผน Ev เริ่มต้น >> กรมเสนอ/กระทรวง/กรม/หน่วยปฏิบัติ/กิจกรรม
	- ๒) กดปุ่ม : ค้นหา ถ้าไม่พบรายละเอียดข้อมูลแสดงว่ายังไม่เคย Download Template
	- ๓) กดปุ่มเพิ่ม : ระบบจะแสดงข้อมูลในตาราง
	- ๔) กดปุ่ม : Gen Template ระบบจะสร้าง Template Excel

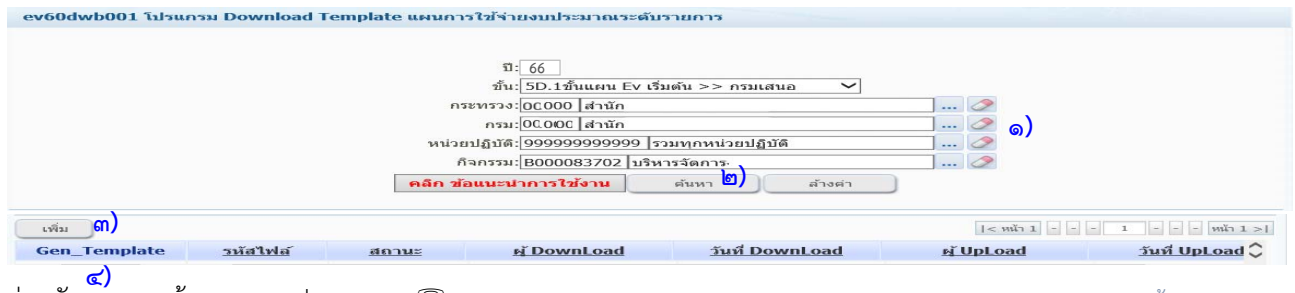

**ขั้นตอนปฏบิัติเมื่อทําการบันทึกข้อมลในไฟล ู ์ Template Excel** 

- ๑. รายละเอียดต่างๆ ที่เกิดจากระบบสร้าง **ห้ามเปลี่ยนแปลงเด็ดขาด** เพราะตอน Upload File ระบบจะไม่ยอมให้ Upload
- ๒. **ให้บันทึก/แก้ไขรายละเอียดได้ เฉพาะช่อง ปริมาณ งบประมาณ** เท่านั้น
- ๓. การบันทึกงบประมาณให้**บันทึกเฉพาะตัวเลข ๐ ๙** เท่านั้น **(ไม่มีทศนิยม)**
- ๔. สําหรับ **ปริมาณบันทึกทศนยมได ิ ้**
- ๕. ขณะบันทึกข้อมูลผ่าน Template แล้วพบว่า มีรายละเอียดข้อมูลบางตัวไม่ถูกต้อง
- ๖. **ข้อแนะนาํ** : **ไม่ควรแก้ไขรายละเอียดผานระบบ ่ เพราะจะทําใหข้ ้อมูลที่ Download มา ไม่ตรงกับ Server ให้ บันทึก Template Excel และ Upload เรียบร้อยแล้ว แล้วจึงไปแก้ไขรายละเอียดส่วนทผี่ ิด**
- ๗. กด Save กําหนดชื่อไฟล์เดิม คือ **ev60dwb001\_01007(รหัสกรม)\_28115 (รหสกั ิจกรรม)**

**ตัวอย่างการบันทึกแผนการใช้จายงบประมาณ ่ รปแบบ ู Excel Template File**

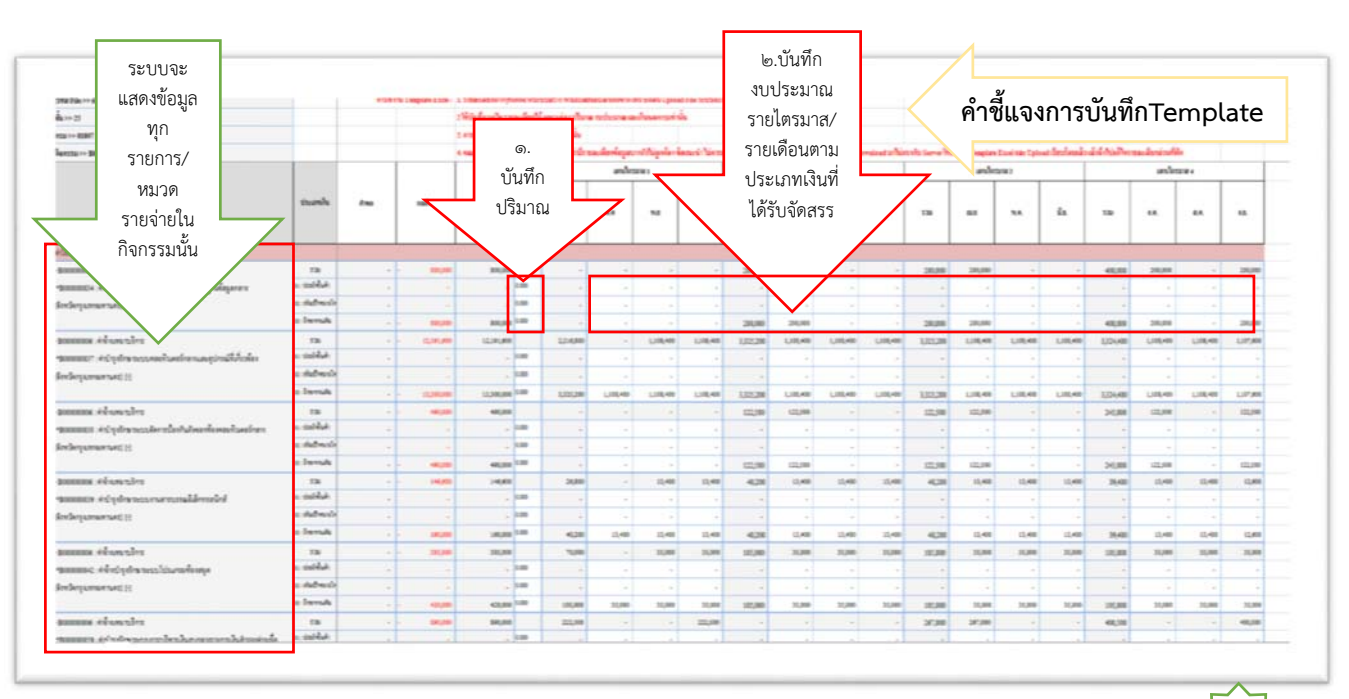

 **[ev60ulb001] โปรแกรม Upload Template การบันทกแผนการใช ึ ้จายงบประมาณ ่** [เลือก ] **๒**

### **ขั้นตอนปฏบิัติก่อนการ Upload Template Excel**

- ๑) ระบบตรวจสอบชื่อไฟล์ต้องขึ้นต้นด้วย **ev60dwb001**
- ๒) ระบบตรวจสอบไฟล์นั้นจะต้องไม่ถูก Upload มาก่อน
- ๓) เมื่อ Upload File ข้อมูลเรียบร้อยแล้ว File Excel นั้นจะไม่สามารถ นามา ํ Upload ได้อีก (หากต้องการ แก้ไข ข้อมูลผ่าน Template Excel ให้ Download File Excel จากระบบ ใหม่ทุกครั้ง)
- ๔) หลังจาก Upload File ทุกครั้งให้พิมพ์รายงานตรวจสอบข้อมูล เพื่อตรวจสอบความถูกต้องของข้อมูล

### **๒.๔.๒.๒ การจัดทําแผนสถานะการดาเนํ ินงานของรายการ**

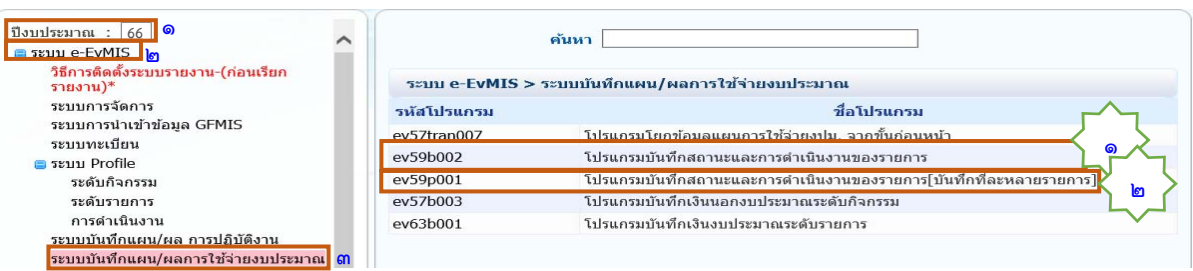

- ๑. เลือก : ปีงบประมาณ ๖๖
- ๒. เลือก : ระบบ e-EvMIS

[เลือก ] **๒**

- ๓. เลือก : ระบบบันทึกแผน/ผลการใช้จ่ายงบประมาณ
	- **๑. [ev๕๙b๐๐๒] โปรแกรมบันทึกสถานะและการดําเนนงานของรายการ ิ** [เลือก ]
	- **๒. [ev๕๙p๐๐๑] โปรแกรมบันทึกสถานะและการดําเนนงานของรายการ ิ [บันทึกทีละหลายรายการ]**

ี่ <mark>การบันทึกสถานะการดำเนินงานรายการ </mark>ประกอบด้วย

**๑**

**๑. การเลือกประเภทงาน งานจ้างเหมา [B.๑] งานดําเนนการเอง ิ [B.๒] นิยาม**

 **งานจ้างเหมา [B.๑]** คือ หน่วยงานของรัฐดําเนินการจ้างบุคคลธรรมดา หรือนิติบุคคลให้ปฏิบัติงาน ของรัฐโดยดําเนินการจ้างหรือดําเนินการจ้างที่ปรึกษาโดยผ่านกระบวนการจัดซื้อจัดจ้างตามระเบียบพัสดุภายใต้เงื่อนไข ี และสัญญา เช่น การจัดซื้อครุภัณฑ์คอมพิวเตอร์ งานบำรุงถนนตามกำหนดเวลา เป็นต้น

 **งานดําเนินการเอง [B.๒]** คือ การดําเนินงานโครงการ ซึ่งเจ้าหน้าที่หน่วยรับงบประมาณ รับผิดชอบในการดำเนินการจัดหา ควบคมและดำเนินโครงการ โดยใช้เครื่องจักร–เครื่องมือและบคลากร ้ ของหน่วยงานทั้งหมดหรือบางส่วน เพื่อให้การดำเนินงานแล้วเสร็จตามวัตถประสงค์ เช่น งานซ่อมฉกเฉิน เป็นต้น

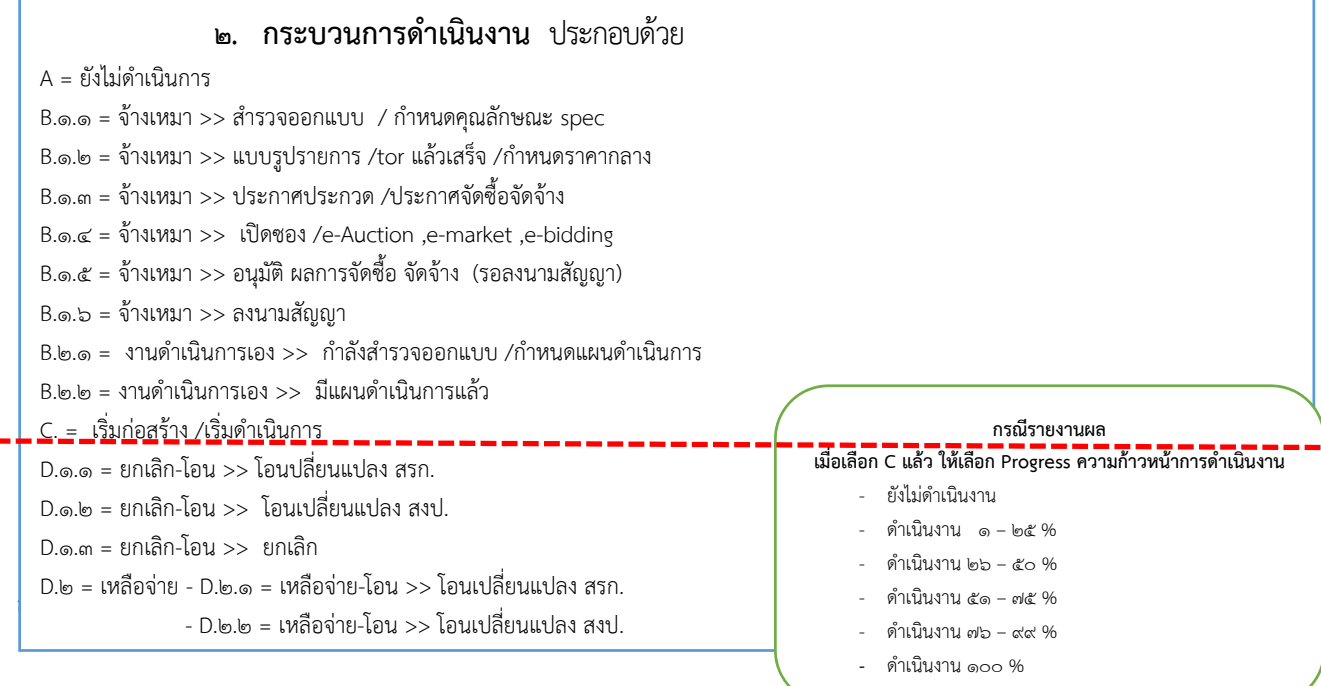

Ī **>> กรณีในช่องเดือนเดียวกันมผลการด ี าเนํ นการหลายสถานะ ิ ใหเล้ ือกสถานะสงสู ดของรายการน ุ นั้**  ้เช่น [B.๑.๕] อนุมัติ ผลการจัดซื้อ จัดจ้าง (รอลงนามสัญญา) และ [B.๑.๖] ลงนามสัญญา ให้เลือก [B.๑.๖] **หรือ [B.๑.๖] ลงนามสัญญา และสญญาก ั ําหนดเริ่มก่อสร้าง/เริ่มดําเนินงาน [C] ในเดือนเดียวกนั ใหเล้ ือก [C]**  $>>$  เมื่อบันทึกกระบวนการดำเนินงานต่างๆ จนถึง <u>เริ่มก่อสร้าง/เริ่มดำเนินการ [สถานะขั้น</u> C] แล้ว ้ระบบจะแสดงช่องให้บันทึกผลความก้าวหน้าในการดำเนินงาน โดยสามารถเลือกเปอร์เซ็นต์การดำเนินงานได้ >> กรณีที่เป็นรายการผกพันที่มีสัญญาในปีงบประมาณก่อนหน้า ให้เลือก เริ่มก่อสร้าง/เริ่ม ดําเนินการ [สถานะขั้น C] และบันทึกผลความก้าวหน้าในการดําเนินงานต่อไป >> เมื่อเลือกสถานะเป็นขั้น C แล้วระบบจะเปิดให้บันทึกความก้าวหน้าในการดําเนินงาน เมื่อเริ่มก่อสร้าง/เริ่มดำเนินการ [สถานะขั้น C] ให้ใส่ตัวเลข % ความก้าวหน้าของรายการด้วย

### **[ev๕๙b๐๐๒] โปรแกรมบันทึกสถานะและการดาเนํ ินงานของรายการ (ทีละรายการ)**

- ๑) เลือก : ปี ๖๖/ขั้น ๕D.๑ ขั้นแผน Ev เริ่มต้น >> กรมเสนอ/กระทรวง/กรม/หน่วยปฏิบัติ/กิจกรรม/ หมวดรายจ่าย (หลัก) หมวดรายจ่าย (ย่อย (ถ้ามี))
- ๒) เลือก : เงื่อนไขเพิ่มเติมกรณตี้องการระบุรายการ ได้แก่จังหวัด/ตปท. ดําเนินการ เงินงบประมาณ คําค้น ชื่อ/รหสรายการ ั
- ๓) กด : ค้นหา
- ๔) เลือก : รายการงบลงทุนที่ต้องการบันทึกสถานะดําเนินงาน
- ๕) แสดง : หน้าจอข้อมูลบันทึกกระบวนการทํางาน
- ๖) กด : ค้นหา
- ๗) เลือก : ประเภทงาน O งานจ้างเหมา หรือ O งานดำเนินการเอง
- ๘) เลือก : กระบวนการดําเนินงาน ในช่องแผนรายไตรมาส/รายเดือน
- ๙) บันทึก : เหตุผลคําชี้แจง
- ๑๐) กด : บันทึก

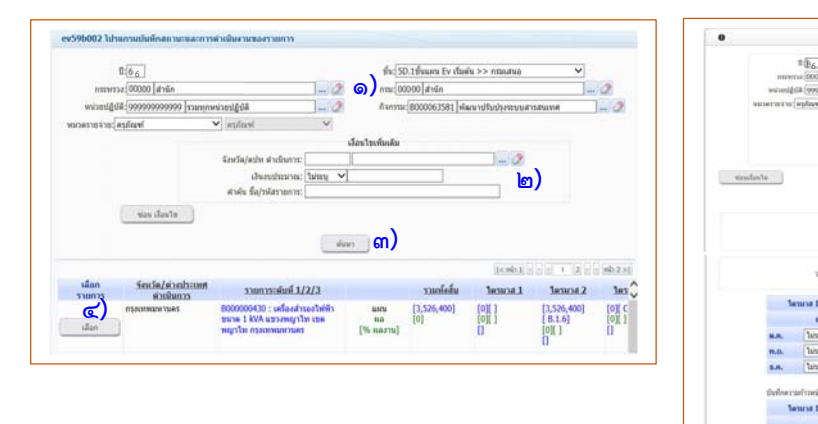

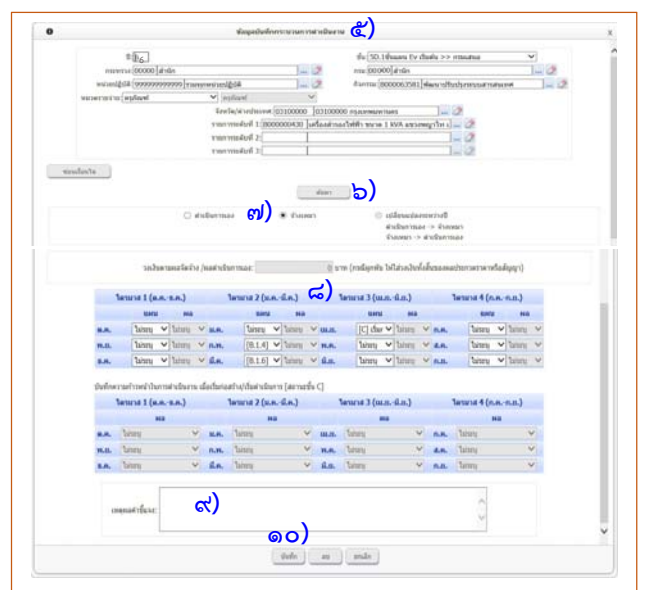

#### **[ev๕๙p๐๐๑] โปรแกรมบนทั กสถานะและการด ึ าเนํ นงานของรายการ ิ [บันทึกทละหลายรายการ ี ]**

่ ใช้กรณีในกิจกรรมที่เลือก มีสถานะการดำเนินงานของรายการงบลงทุน ที่มีสถานะเดียวกัน เช่น B.๑.๖ ้ จำนวนหลายรายการ ให้เลือกใช้โปรแกรมนี้

- ๑) เลือก : ปี ๖๖/แผนปี ๖๖/ขั้น ๕D.๑ ขั้นแผน Ev เริ่มต้น >> กรมเสนอ/กระทรวง/กรม/หน่วยปฏิบัติ/ กิจกรรม/หมวดรายจ่าย (หลัก) หมวดรายจ่าย (ย่อย (ถ้ามี))
- ๒) เลือก : จังหวัด/ต่างประเทศ กรณีเลอกื ทุกจังหวัด ระบบจะแสดงรายการทุกรายการภายใต้กิจกรรม
- ๓) กด : ค้นหา
- ๔) แสดงขอม้ ลรายการตามเง ู ื่อนไขที่กําหนด
- ี่ ๕) เลือก : ประเภทงาน O งานจ้างเหมา หรือ O งานดำเนินการเอง
- $\mathbf{S}$ ) เลือก $\cdot$   $\blacksquare$  ที่ละรายการ หรือ ทั้งหมด
- ๗) เลือก : กระบวนการดําเนินงาน ในช่องแผนรายไตรมาส/รายเดือน
- ๘) กด บันทึก

**หมายเหตุ : ระบบจะบันทึกสถานะการดําเนนงานของรายการงบลงท ิ นของท ุ ุกรายการที่เลือกไว้**

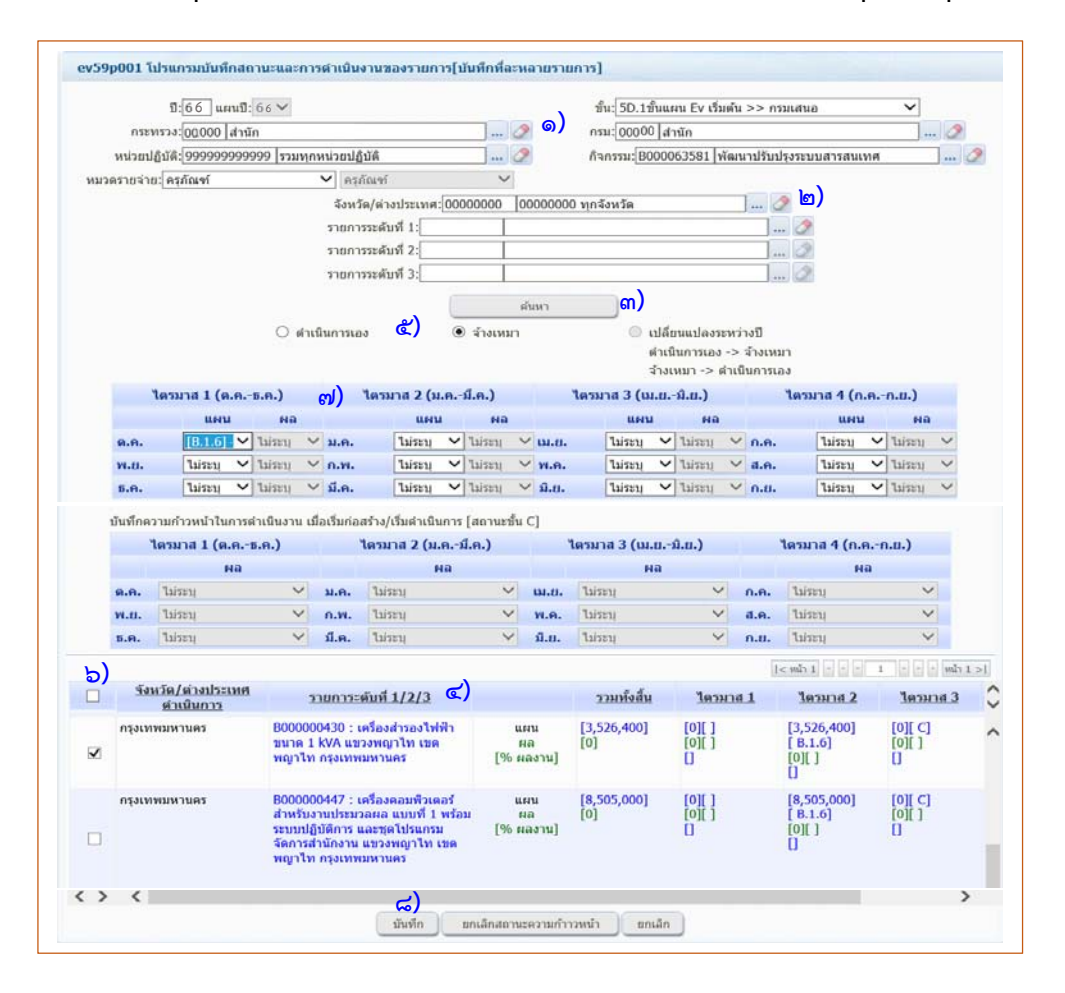

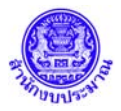

**.๔.๓ บันทึกเหตุผลคําชี้แจง/ปัญหาและอปสรรคของหน ุ วยงาน ่**

- **. เลือก >> ระบบบันทึกเหตผลค ุ าชํ ี้แจง**
	- **[ev๕๗exp๐๐๑] โปรแกรมบันทึกเหตุผลคําชี้แจง/ปัญหาและอุปสรรคของหน่วยงาน**
	- ) เลือก : ปี๖๖/ขั้น ๕D.๑ ขั้นแผน Ev เริ่มต้น >> กรมเสนอ/กระทรวง/กรม
	- ) กด : ค้นหา
	- ๓) ใส่ : ชื่อผู้รายงาน/ตำแหน่ง/เบอร์โทรศัพท์
	- ) ใส่ : คําชี้แจงเพิ่มเติม/ปัญหาอุปสรรคและแนวทางแก้ไข
	- ๕) ใส่ : ปัญหาอุปสรรคด้านการใช้จ่ายงบประมาณ
	- ๖) ใส่ : ปัญหาอุปสรรคด้านการดำเนินงาน
	- ) ใส่ : คําชี้แจงอื่นๆเพิ่มเติม
	- ) กด : บันทึก

### กรณีหน่วยรับงบประมาณ ที่มีแผนงานบูรณาการให้บันทึกที่กล่อง ผู้รายงาน (IP) ด้วย

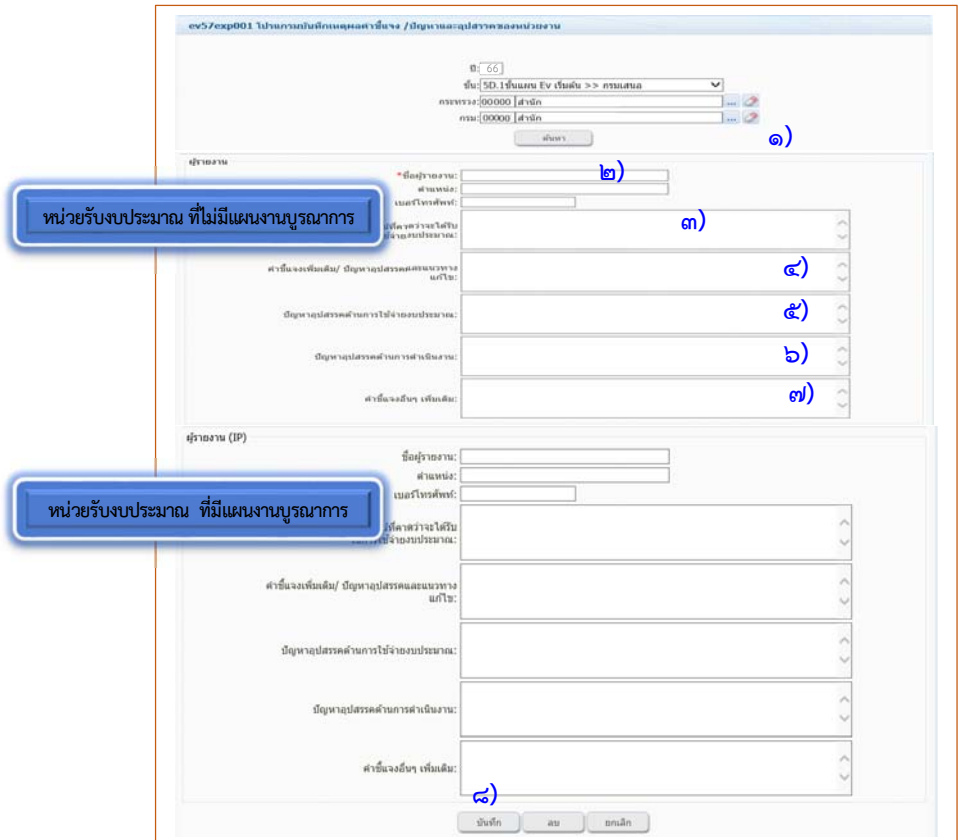

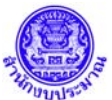

**ตอนที่ ๒ วิธีการบันทึกระบบฐานข้อมูลแผน/ผลการปฏิบัติงานและการใช้จ่ายงบประมาณ[BB EvMIS ๒๕๖๖]** [๓๑/๐๘/๖๕]

### **๒.๔.๔ ตรวจสอบความถูกต้องของข้อมลจากระบบรายงาน ู**

# ๑. เลือก : ระบบรายงาน > รายงานตามแบบ สงป.[ตั้งแต่ปี๒๕๖๔] โดยเลือกรายงานตามเงื่อนไขในตาราง

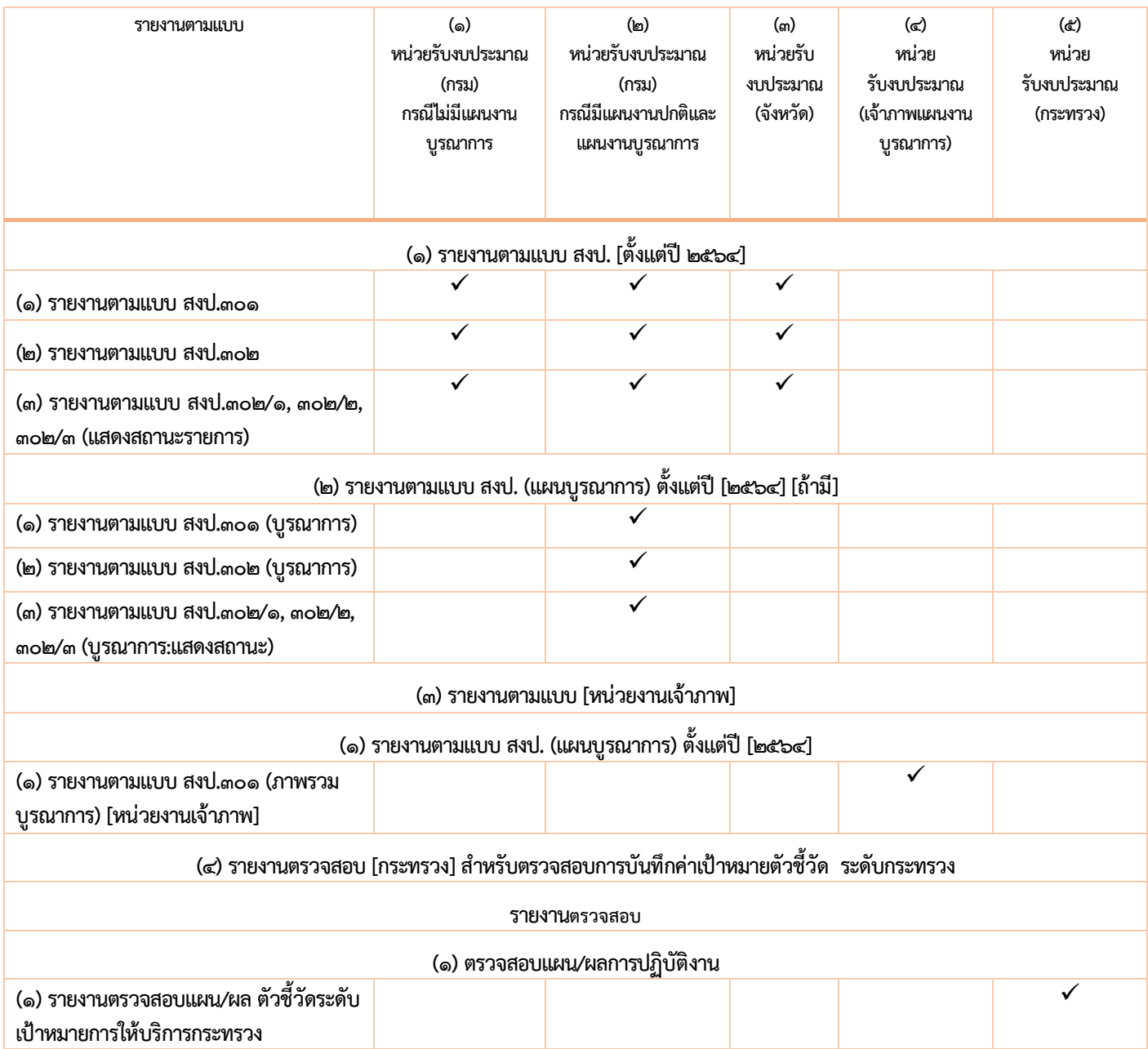

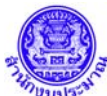

Ī

**ตอนที่ ๒ วิธีการบันทึกระบบฐานข้อมูลแผน/ผลการปฏิบัติงานและการใช้จ่ายงบประมาณ[BB EvMIS ๒๕๖๖]** [๓๑/๐๘/๖๕]

#### **๒.๔.๕ นําส่งข้อมูล (Sign Off)**

๑. เลือก : ระบบการนำส่งข้อมูล (SIGN OFF) ให้สำนักงบประมาณเห็นชอบแผน

#### **[ev๕๗s๐๐๑] นําส่งข้อมูล (Sign Off)**

- ๑) เลือก : ปี๖๖ /ขั้น ๕D.๑ แผน Ev >> กรมเสนอ/กระทรวง/กรม
- ๒) กด : ค้นหา
- $\overline{\mathsf{m}}$ ) กด : $\overline{\mathsf{M}}$ ที่ช่องเลือก
- ๔) กด :
- ๕) แสดง : ชื่อผู้นําส่งข้อมูล/วันที่/เวลา

#### **\*\*สําหรบหน ั ่วยงานเจาภาพแผนงานบ ้ ูรณาการไม่ต้องนําส่งข้อมลู\*\***

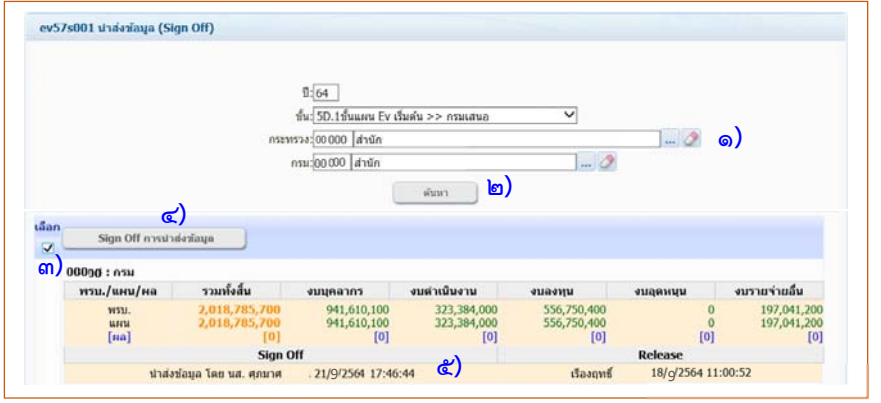

#### **๒.๔.๖ เจ้าหน้าที่กองจัดทํางบประมาณพิจารณาแผนปฏิบัติงานและแผนการใช้งบประมาณ**

- ๑. เจ้าหน้าที่กองจัดทํางบประมาณพิจารณาแผนปฏิบัติงาน แผนการใช้จ่ายงบประมาณ และสถานะ ดําเนินการของรายการงบลงทุน
- ๒. เมื่อถูกต้องให้นําส่งข้อมูล (Sign Off) ขั้น 5D.2 แผน Ev >> สงป.เห็นชอบ

#### **๒.๔.๗ หน่วยรับงบประมาณรายงานผลดําเนนงาน ิ /การใช้จายงบประมาณ ่ /สถานะการดําเนนงานของรายการงบลงท ิ ุน**

- ๑. หน่วยรับงบประมาณรายงานผลไตรมาส ๑-๔ ตามหัวข้อ ๔. เมนูระบบงานและขั้นตอนการบันทึกแผน/ผล การปฏิบัติงานและแผน/ผลการใช้จ่ายงบประมาณ ในช่อง "ผล"
- ๒. เรียกรายงานตรวจสอบแต่ละไตรมาส ตามหัวข้อ ๔.๔ ตรวจสอบความถูกต้องของข้อมูลจากระบบรายงาน
- ี ๓. นำส่งข้อมูล (Sign Off) เมื่อสิ้นสุดการทำงานแต่ละรอบไตรมาส (ข้อมูลครบถ้วนทั้ง ผลดำเนินงาน/ผลการใช้จ่าย งบประมาณ/ผลสถานะการดําเนินงานของรายการงบลงทุน)
	- ๑) รายงานผลไตรมาส ๑ [เลือก : ขั้น ๕D.๔ ขั้นแผน Ev เริ่มต้น >> ขั้นรายงานผลไตรมาส ๑] [Sign Off]
	- ๒) รายงานผลไตรมาส ๒ [เลือก : ขั้น ๕D.๕ ขั้นแผน Ev เริ่มต้น >> ขั้นรายงานผลไตรมาส ๒] [Sign Off]
	- ี ๓) รายงานผลไตรมาส ๓ [เลือก : ขั้น ๕D.๖ ขั้นแผน Ev เริ่มต้น >> ขั้นรายงานผลไตรมาส ๓] [Sign Off]
	- ๔) รายงานผลไตรมาส ๔ [เลือก : ขั้น ๕D.๗ ขั้นแผน Ev เริ่มต้น >> ขั้นรายงานผลไตรมาส ๔] [Sign Off]

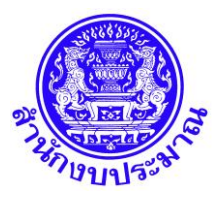

# **คู่มือการปฏิบัติงาน**

**บันทึกแผนการปฏิบัติงาน/แผนการใช้จ่ายงบประมาณ**

**ระบบสารสนเทศเพื่อการจัดท างบประมาณขององค์กรปกครองส่วนท้องถิ่น**

**(BBL)**

**ประจ าปีงบประมาณ พ.ศ. ๒๕๖๖**

ขั้นตอนการบันทึกผลการปฏิบัติงาน/ผลการใช้จ่ายงบประมาณ ปรากฏตามเอกสารหน้า ๓ - ๑๒

**ปรึกษาระบบงาน :** 

8/26/2022

**ศูนย์เทคโนโลยีสารสนเทศ ๐๒-๑๑๔-๗๖๓๗** 

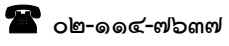

**ส่วนพัฒนาระบบข้อมูลการงบประมาณ ๒ ศึกษาข้อมูลจากระบบ e-Learning และ "น้องสตางค์"**

# **สารบัญ**

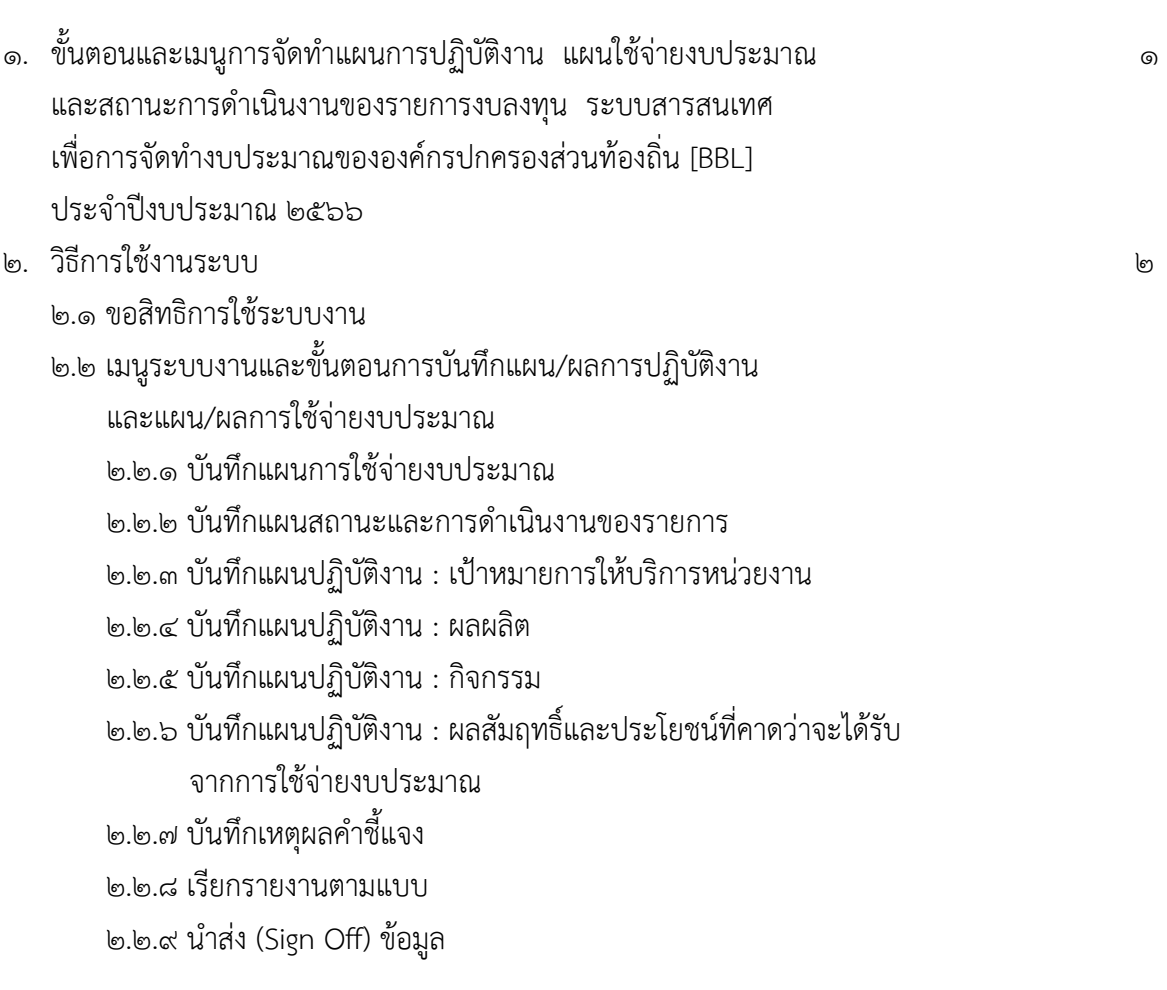

หนา

๑. ขั้นตอนและเมนูการจัดทำแผนการปฏิบัติงาน แผนใช้จ่ายงบประมาณ และสถานะการดำเนินงานของรายการงบลงทุน **ระบบสารสนเทศเพื่อการจัดท างบประมาณขององค์กรปกครองส่วนท้องถิ่น [BBL] ประจ าปีงบประมาณ ๒๕๖๖**

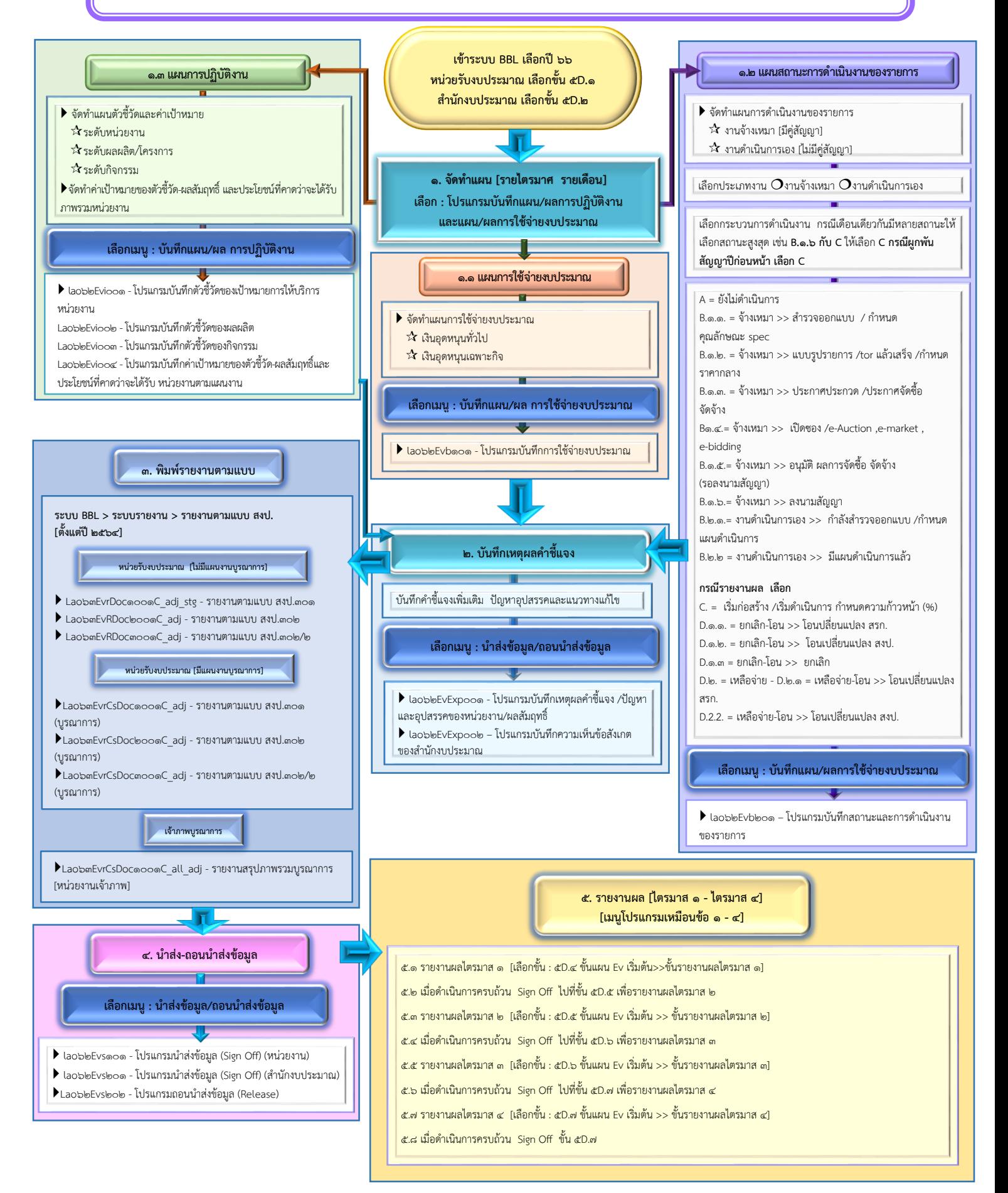

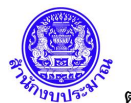

## **ระบบสารสนเทศเพื่อการจัดท างบประมาณขององค์กรปกครองส่วนท้องถิ่น (BBL)**

ระบบ EvMIS (อปท. – พ.ร.บ.) โปรแกรมบันทึกแผน/ผลการปฏิบัติงาน และแผน/ผลการใช้จ่ายงบประมาณ ใช้ในการจัดทำแผนปฏิบัติงาน แผนการใช้จ่ายงบประมาณ และสถานะดำเนินงานของรายการ ข้อมูลขั้น พ.ร.บ. ้ติดตามและรายงานความก้าวหน้าในการดำเนินงานและการใช้จ่ายงบประมาณ ที่ครอบคลมทั้งในระดับผลผลิต/โครงการ กิจกรรมและรายการ หน่วยรับงบประมาณต้องจัดทำแผนการปฏิบัติงาน แผนการใช้จ่ายงบประมาณ สถานะดำเนินงาน ของรายการ ค่าเป้าหมายของตัวชี้วัด-ผลสัมฤทธิ์และประโยชน์ที่คาดว่าจะได้รับ ภาพรวมหน่วยงาน ตรวจสอบข้อมูล ให้ถูกต้องเพื่อจัดส่งให้ส านักงบประมาณต่อไป

**๒. วิธีการใช้งานระบบ**

#### **๒.๑ ขอสิทธิการใช้ระบบงาน**

 ก่อนใช้งานระบบ หน่วยรับงบประมาณต้องขอสิทธิการใช้งานระบบ BBL กรอกข้อมูลตามรายละเอียด ลงชื่อ ผู้ลงทะเบียน และผู้รับรองการลงทะเบียน พร้อมส่งหนังสือขอใช้สิทธิระบบมาที่สำนักงบประมาณ

 สามารถดาวน์โหลดตัวอย่างแบบฟอร์มหนังสือประทับตราขอสิทธิ์เพื่อใช้งานระบบ และแบบฟอร์มลงทะเบียน การใช้งานระบบสารสนเทศเพื่อการจัดท างบประมาณขององค์กรปกครองส่วนท้องถิ่น (อปท. : BBL) ได้ที่ระบบเว็บไซด์ ่ สำนักงบประมาณ ดูที่หน้าหลัก > คู่มือ/ขั้นตอน > คู่มือการใช้งานระบบคำของบประมาณและรายละเอียดสำหรับส่วน ราชการ (e-Budgeting,BB EvMIS,e-BGIS,BBL) > แบบฟอร์มลงทะเบียน > แบบฟอร์มลงทะเบียนการใช้ระบบ ี สารสนเทศเพื่อการจัดทำงบประมาณขององค์กรปกครองส่วนท้องถิ่น (BBL) (ส่วนราชการ)

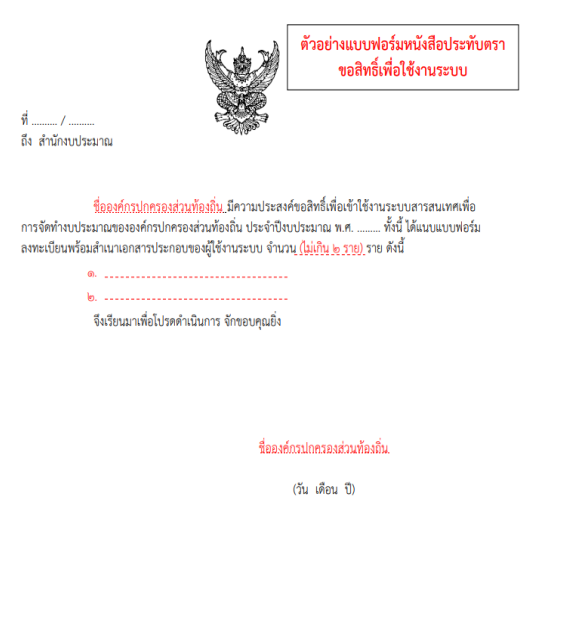

ตัวอย่าง หนังสือประทับตรา ตัวอย่าง แบบฟอร์มลงทะเบียนการใช้งานระบบ BBL

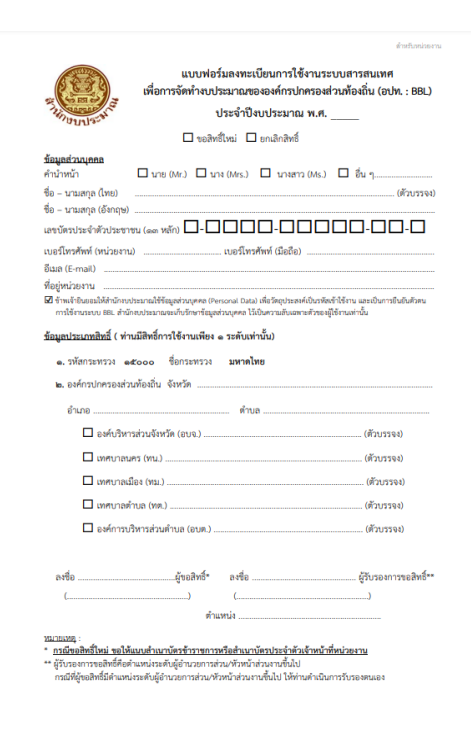

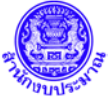

# **.๒ เมนูระบบงานและขั้นตอนการบันทึกแผน/ผลการปฏิบัติงานและแผน/ผลการใชจายงบประมาณ**

### ๒.๒.๑ บันทึกแผน/ผลการใช้จ่ายงบประมาณ

- . เลือก ปงบประมาณ ๖๖
- . เลือก ระบบ EvMIS (อปท. พ.ร.บ.)
- ๓. เลือก โปรแกรมบันทึกแผน/ผล การปฏิบัติงาน และแผนการใช้จ่ายงบประมาณ
- ๔. เลือก บันทึกแผน/ผล การใช้จ่ายงบประมาณ
- ี่ ๕. เลือก โปรแกรมบันทึกการใช้จ่ายงบประมาณ
- . แสดง ปงบประมาณ เลือกขั้น หนวยงาน กิจกรรม งบเงินอุดหนุน
- . กด คนหา
- . แสดงรายการและกดปุม แกไข เพื่อจัดทําแผนใชจายงบประมาณทุกรายการ ลงรายไตรมาส รายเดือน
- . บันทึก แผนงบประมาณตามไตรมาส เดือน (บันทึกตัวเลขงบประมาณเต็ม หนวยบาท)
- .กดปุม บันทึก

.ศึกษาขอมูลเพิ่มเติมกับนองสตางค

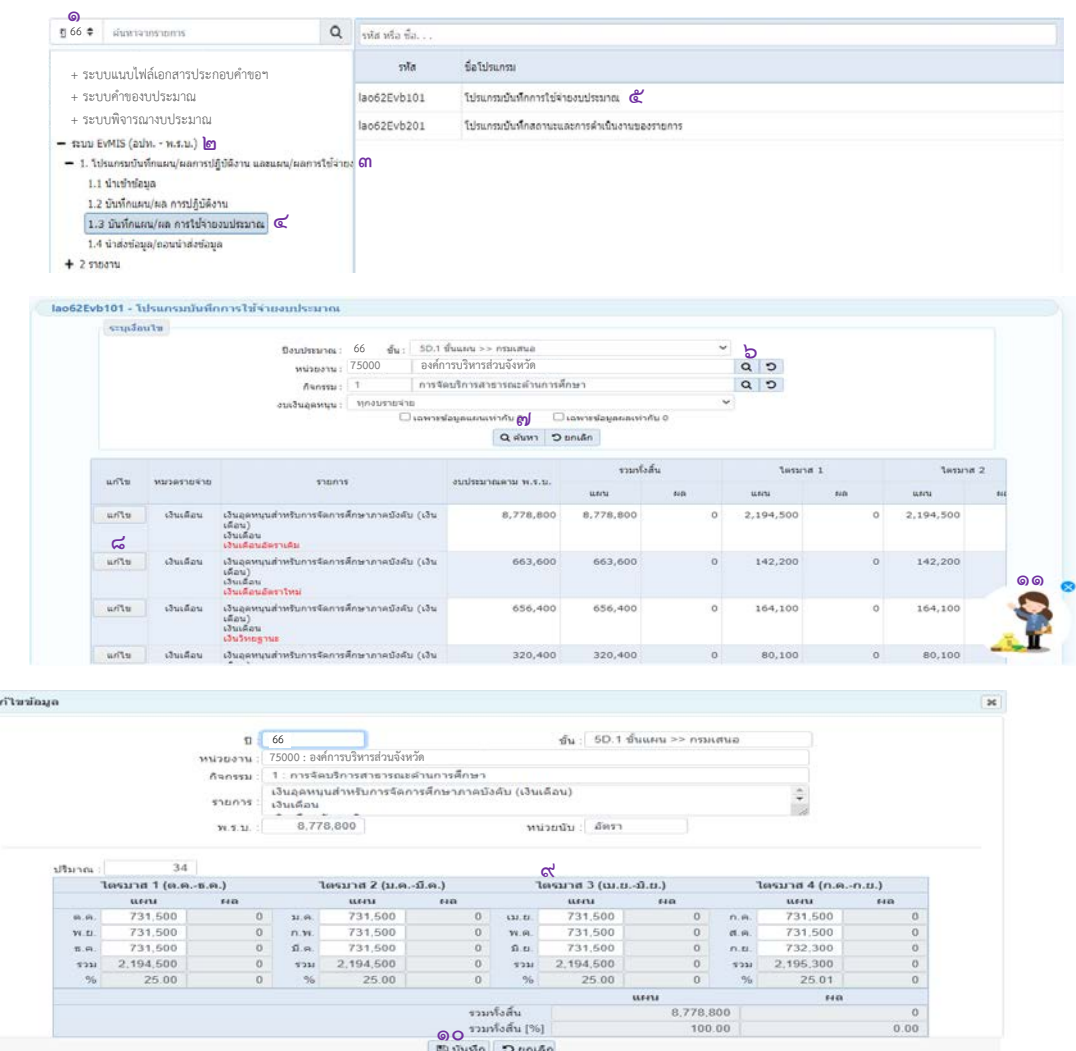

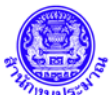

#### **.๒.๒ บันทึกแผน/ผล สถานะและการดําเนินงานของรายการ**

- . เลือก ปงบประมาณ ๖๖
- . เลือก ระบบ EvMIS (อปท. พ.ร.บ.)
- ๓. เลือก โปรแกรมบันทึกแผน/ผล การปฏิบัติงาน และแผนการใช้จ่ายงบประมาณ
- ์ เลือก บันทึกแผน/ผล การใช้จ่ายงบประมาณ
- . เลือก โปรแกรมบันทึกสถานะและการดําเนินงานของรายการ
- . แสดง ปงบประมาณ เลือกขั้น หนวยงาน กิจกรรม
- . กด คนหา
- . แสดงรายการและกดปุม แกไข เพื่อจัดทําแผนสถานะดําเนินการรายการ ลงรายไตรมาส รายเดือน
- . บันทึก แผนสถานะการดําเนินรายการตามไตรมาส เดือน (ศึกษาจากการบันทึกสถานะการดําเนินงาน รายการ
- .กดปุม บันทึก

.ศึกษาขอมูลเพิ่มเติมกับนองสตางค

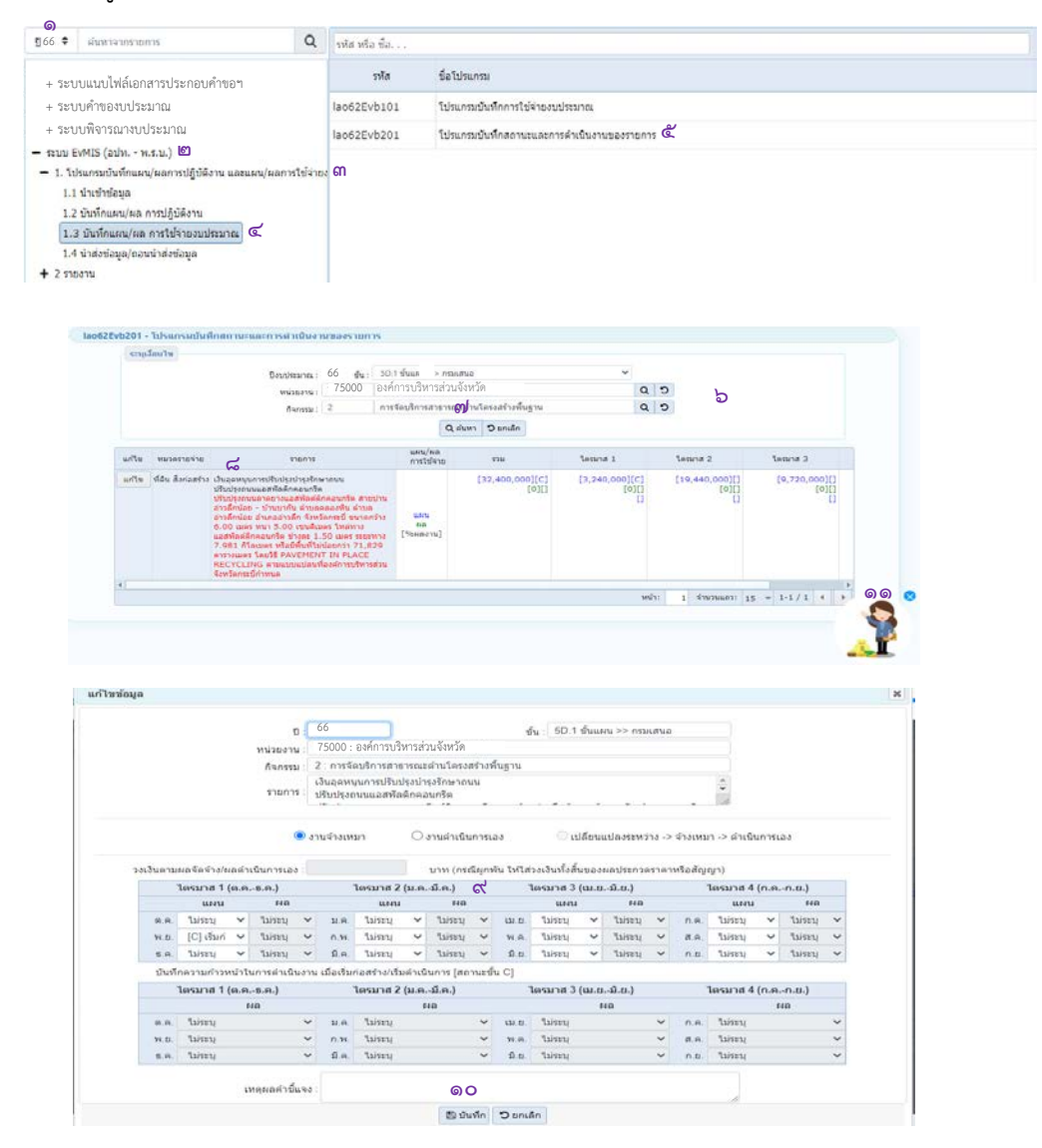

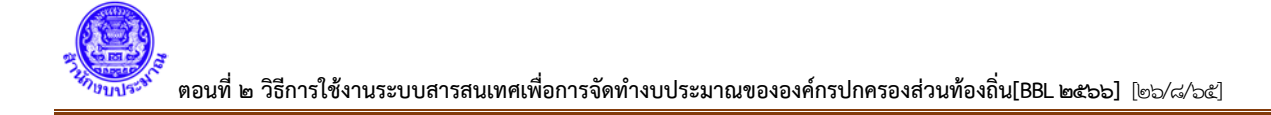

### **การบันทึกสถานะการดําเนินงานรายการ**

ประกอบด้วย

**๑. การเลือกประเภทงาน งานจางเหมา [B.๑] งานดําเนินการเอง [B.๒] นิยาม**

 **งานจางเหมา [B.๑]** คือ หนวยงานของรัฐดําเนินการจางบุคคลธรรมดา หรือนิติบุคคลใหปฏิบัติงาน ้ ของรัฐโดยดำเนินการจ้างหรือดำเนินการจ้างที่ปรึกษาโดยผ่านกระบวนการจัดซื้อจัดจ้างตามระเบียบพัสดุภายใต้เงื่อนไข ้ และสัญญา เช่น การจัดซื้อครุภัณฑ์คอมพิวเตอร์ งานบำรุงถนนตามกำหนดเวลา เป็นต้น

 **งานดําเนินการเอง [B.๒]** คือ การดําเนินงานโครงการ ซึ่งเจาหนาที่หนวยรับงบประมาณ รับผิดชอบในการดําเนินการจัดหา ควบคุมและดําเนินโครงการ โดยใชเครื่องจักร–เครื่องมือและบุคลากร ้ ของหน่วยงานทั้งหมดหรือบางส่วน เพื่อให้การดำเนินงานแล้วเสร็จตามวัตถุประสงค์ เช่น งานซ่อมฉุกเฉิน เป็นต้น

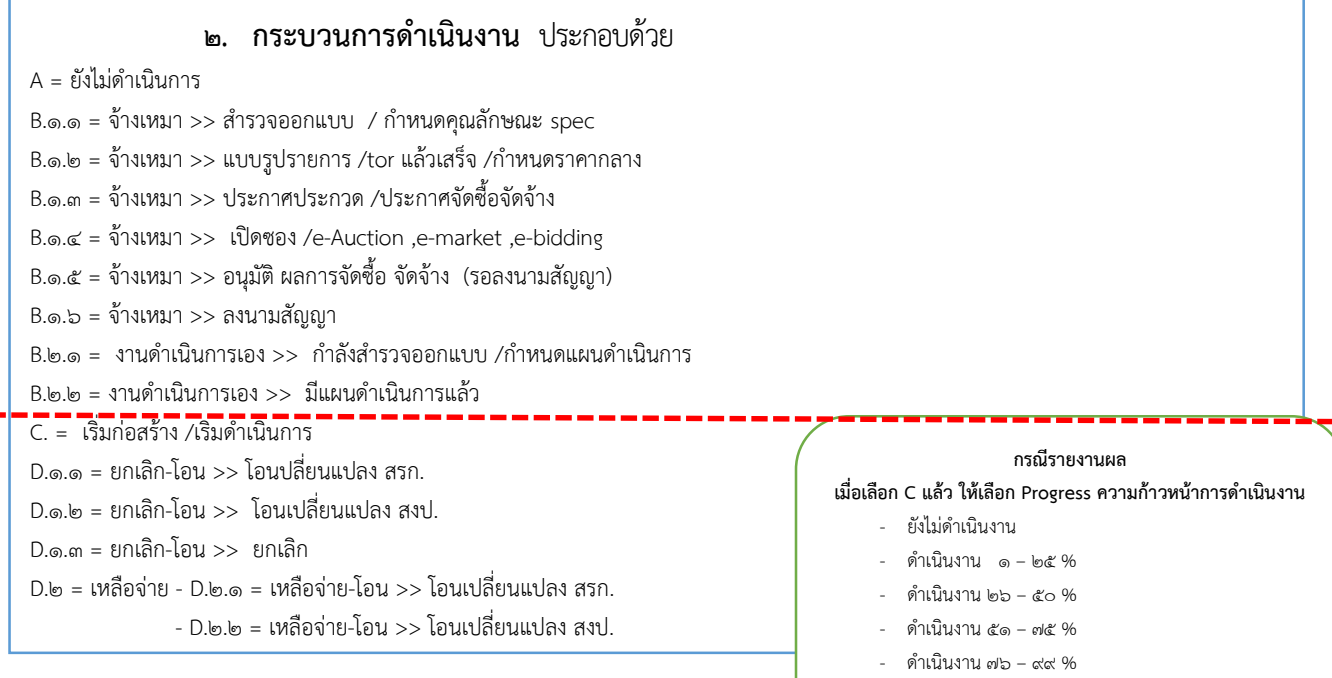

- ดําเนินงาน ๑๐๐ %

 **>> กรณีในชองเดือนเดียวกันมีผลการดําเนินการหลายสถานะ ใหเลือก สถานะสูงสุดของรายการนั้น เชน [B.๑.๕] อนุมัติ ผลการจัดซื้อ จัดจาง (รอลงนามสัญญา) และ [B.๑.๖] ลงนามสัญญา ใหเลือก [B.๑.๖] หรือ [B.๑.๖] ลงนามสัญญา และสัญญากําหนดเริ่มกอสราง/เริ่มดําเนินงาน [C] ในเดือนเดียวกัน ใหเลือก [C]** <u>>> เมื่อบันทึกกระบวนการดำเนินงานต่างๆ จนถึง เริ่มก่อสร้าง/เริ่มดำเนินการ [สถานะขั้น C] แล้ว</u> ้ระบบจะแสดงช่องให้บันทึกผลความก้าวหน้าในการดำเนินงาน โดยสามารถเลือกเปอร์เซ็นต์การดำเนินงานได้ >> กรณีที่เป็นรายการผูกพันที่มีสัญญาในปีงบประมาณก่อนหน้า ให้เลือก เริ่มก่อสร้าง/เริ่ม ี ดำเนินการ [สถานะขั้น C] และบันทึกผลความก้าวหน้าในการดำเนินงานต่อไป >> เมื่อเลือกสถานะเปนขั้น C แลวระบบจะเปดใหบันทึกความกาวหนาในการดําเนินงาน เมื่อเริ่มกอสราง/เริ่มดําเนินการ [สถานะขั้น C] ใหใสตัวเลข % ความกาวหนาของรายการดวย

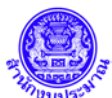

### **.๒.๓ บันทึกแผน/ผลการปฏิบัติงาน : เปาหมายการใหบริการหนวยงาน**

- . เลือก ปงบประมาณ ๖๖
- . เลือก ระบบ EvMIS (อปท. พ.ร.บ.)
- ๓. เลือก โปรแกรมบันทึกแผน/ผล การปฏิบัติงาน และแผนการใช้จ่ายงบประมาณ
- . เลือก บันทึกแผน/ผล การปฏิบัติงาน
- . เลือก โปรแกรมบันทึกตัวชี้วัดของเปาหมายการใหบริการหนวยงาน
- . แสดง ปงบประมาณ เลือกขั้น หนวยงาน เปาหมายการใหบริการหนวยงาน
- . กด คนหา
- . แสดงรายการและกดปุม แกไข เพื่อจัดทําแผนเปาหมายบริการหนวยงาน ลงรายไตรมาส รายเดือน
- . บันทึก แผนทุกตัวชี้วัดของเปาหมายบริการหนวยงานตามไตรมาส เดือน ผลรวม และผลรวมทั้งสิ้น .กดปุม บันทึก
- .ศึกษาขอมูลเพิ่มเติมกับนองสตางค

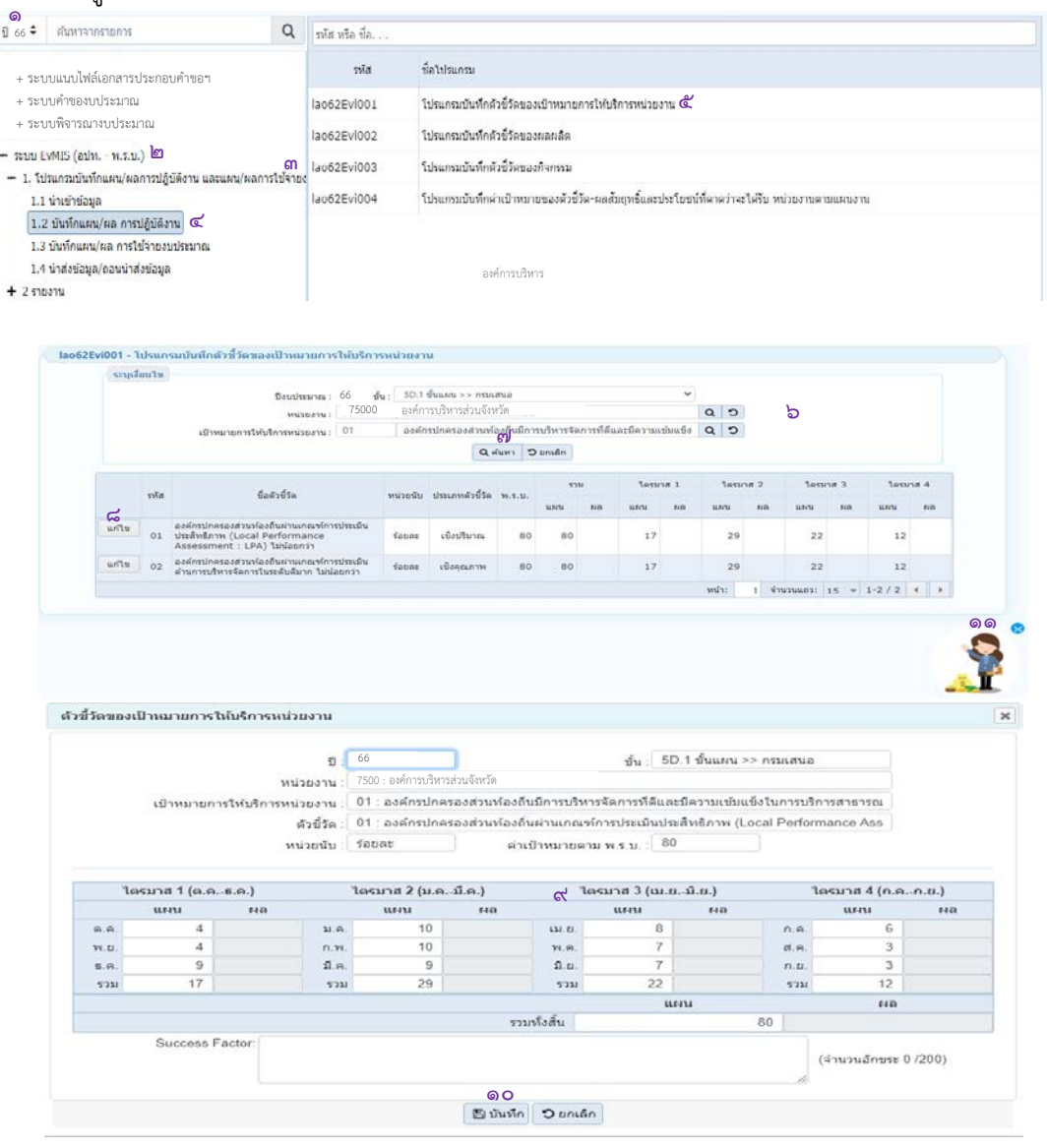

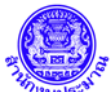

### **๒.๒.๔ บันทึกแผน/ผลการปฏิบัติงาน : ผลผลิต**

- ๑. เลือก ปงบประมาณ ๖๖
- ๒. เลือก ระบบ EvMIS (อปท. พ.ร.บ.)
- ๓. เลือก โปรแกรมบันทึกแผน/ผล การปฏิบัติงาน และแผนการใช้จ่ายงบประมาณ
- ๔. เลือก บันทึกแผน/ผล การปฏิบัติงาน
- ๕. เลือก โปรแกรมบันทึกตัวชี้วัดของผลผลิต
- ๖. แสดง ปงบประมาณ เลือกขั้น หนวยงาน ผลผลิต
- ๗. กด คนหา
- ๘. แสดงรายการและกดปุม แกไข เพื่อจัดทําแผนทุกตัวชี้วัดของผลผลิต ลงรายไตรมาส รายเดือน
- ๙. บันทึก แผนทุกตัวชี้วัดของผลผลิต ตามไตรมาส เดือน ผลรวม และผลรวมทั้งสิ้น
- ๑๐. กดปุม บันทึก
- ๑๑. ศึกษาขอมูลเพิ่มเติมกับนองสตางค

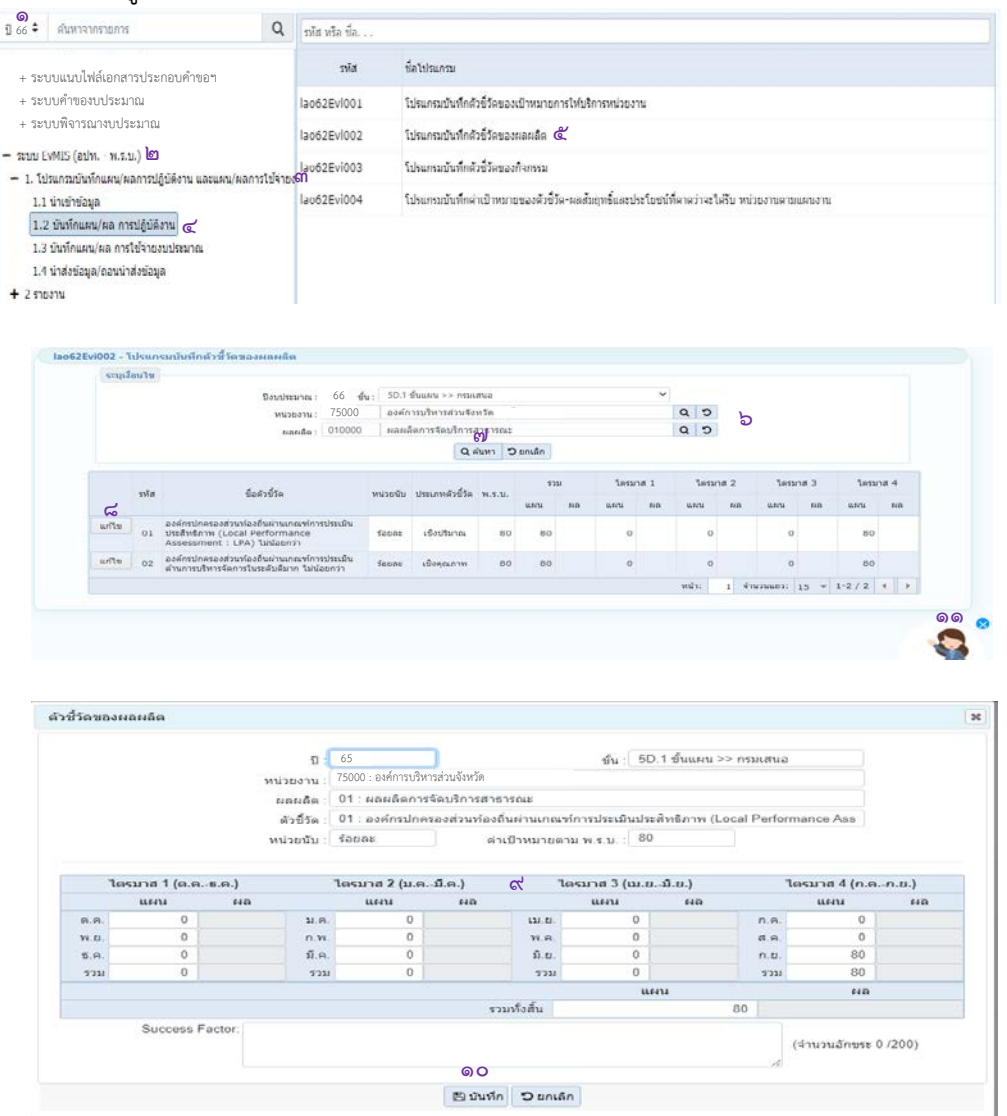

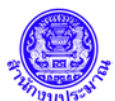

#### **๒.๒.๕ บันทึกแผน/ผลการปฏิบัติงาน : กิจกรรม**

- ๑. เลือก ปงบประมาณ ๖๖
- ๒. เลือก ระบบ EvMIS (อปท. พ.ร.บ.)
- ๓. เลือก โปรแกรมบันทึกแผน/ผล การปฏิบัติงาน และแผนการใช้จ่ายงบประมาณ
- ๔. เลือก บันทึกแผน/ผล การปฏิบัติงาน
- ๕. เลือก โปรแกรมบันทึกตัวชี้วัดของกิจกรรม
- ๖. แสดง ปงบประมาณ เลือกขั้น หนวยงาน กิจกรรม
- ๗. กด คนหา
- ๘. แสดงรายการและกดปุม แกไข เพื่อจัดทําแผนทุกตัวชี้วัดของกิจกรรม ลงรายไตรมาส รายเดือน
- ๙. บันทึก แผนทุกตัวชี้วัดของกิจกรรมตามไตรมาส เดือน ผลรวม และผลรวมทั้งสิ้น
- ๑๐. กดปุม บันทึก
- ๑๑. ศึกษาขอมูลเพิ่มเติมกับนองสตางค

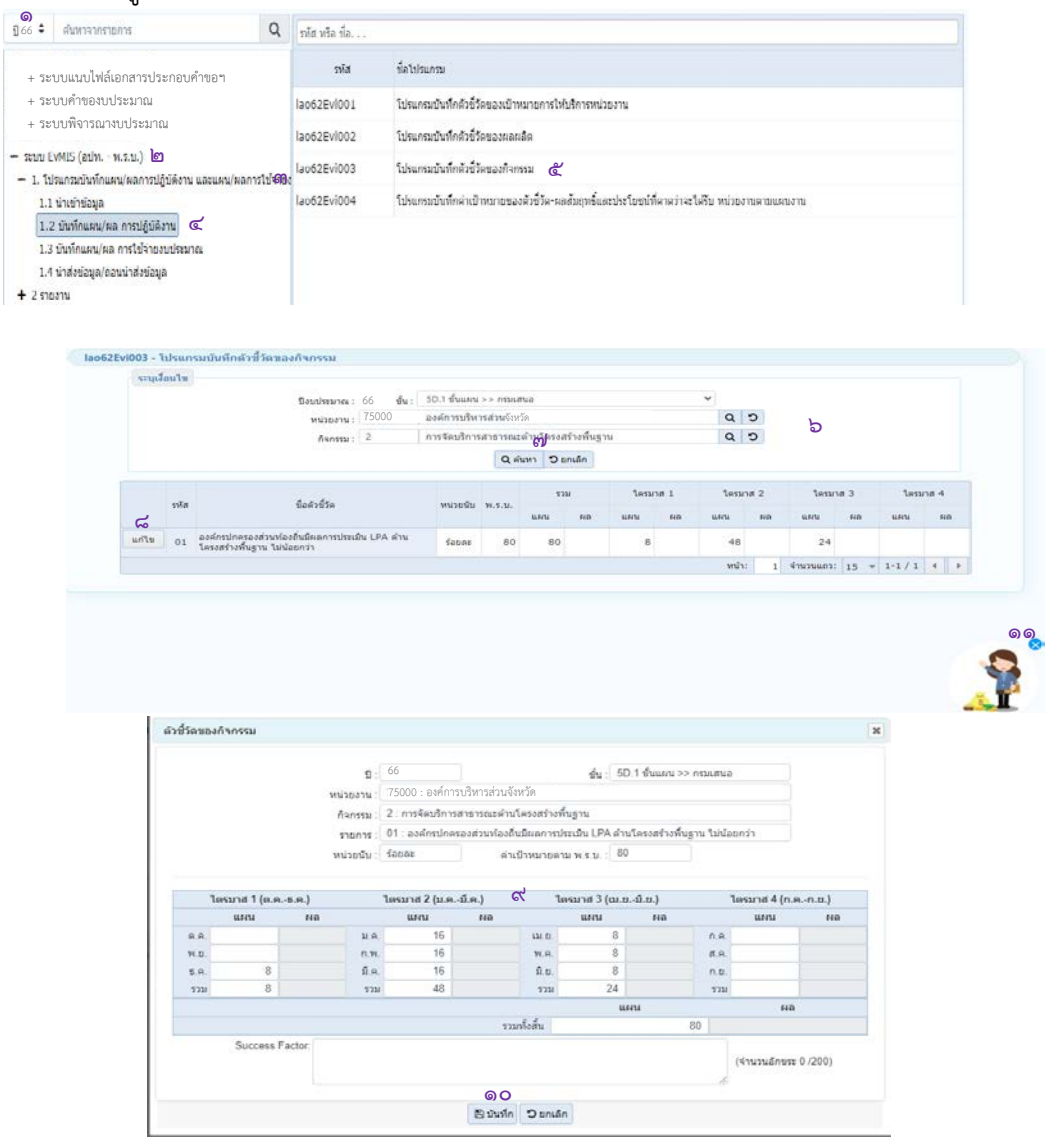

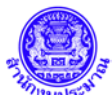

### **๒.๒.๖ บันทึกแผน/ผลการปฏิบัติงาน : ผลสัมฤทธิ์และประโยชนที่คาดวาจะไดรับจากการใชจายงบประมาณ**

- ๑. เลือก ปงบประมาณ ๖๖
- ๒. เลือก ระบบ EvMIS (อปท. พ.ร.บ.)
- ๓. เลือก โปรแกรมบันทึกแผน/ผล การปฏิบัติงาน และแผนการใช้จ่ายงบประมาณ
- ๔. เลือก บันทึกแผน/ผล การปฏิบัติงาน
- ๕. เลือก โปรแกรมบันทึกคาเปาหมายของตัวชี้วัด-ผลสัมฤทธิ์และประโยชนคาดวาจะไดรับ หนวยงานฯ
- ๖. แสดง ปงบประมาณ เลือกขั้น หนวยงาน
- ๗. กด คนหา
- ๘. แสดงรายการและกดปุม แกไข เพื่อจัดทําแผนทุกตัวชี้วัดของผลสัมฤทธิ์ ลงรายไตรมาส รายเดือน
- ๙. บันทึก แผนทุกตัวชี้วัดของผลสัมฤทธิ์ภาพรวมหนวยงานตามไตรมาส เดือน ผลรวม และผลรวมทั้งสิ้น
- ๑๐. กดปุม บันทึก
- ๑๑. ศึกษาข้อมูลเพิ่มเติมกับน้องสตางค์<br>————————————————————

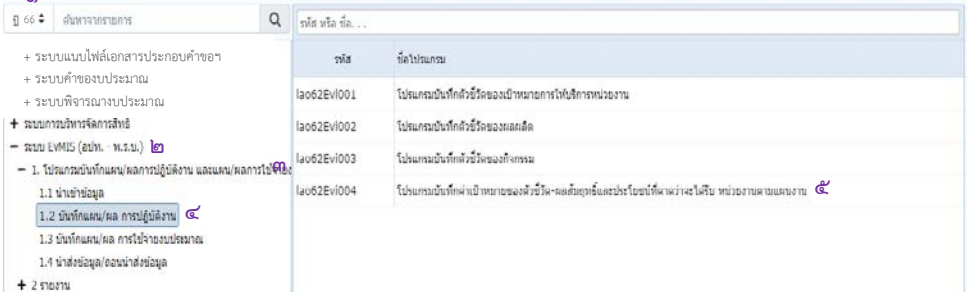

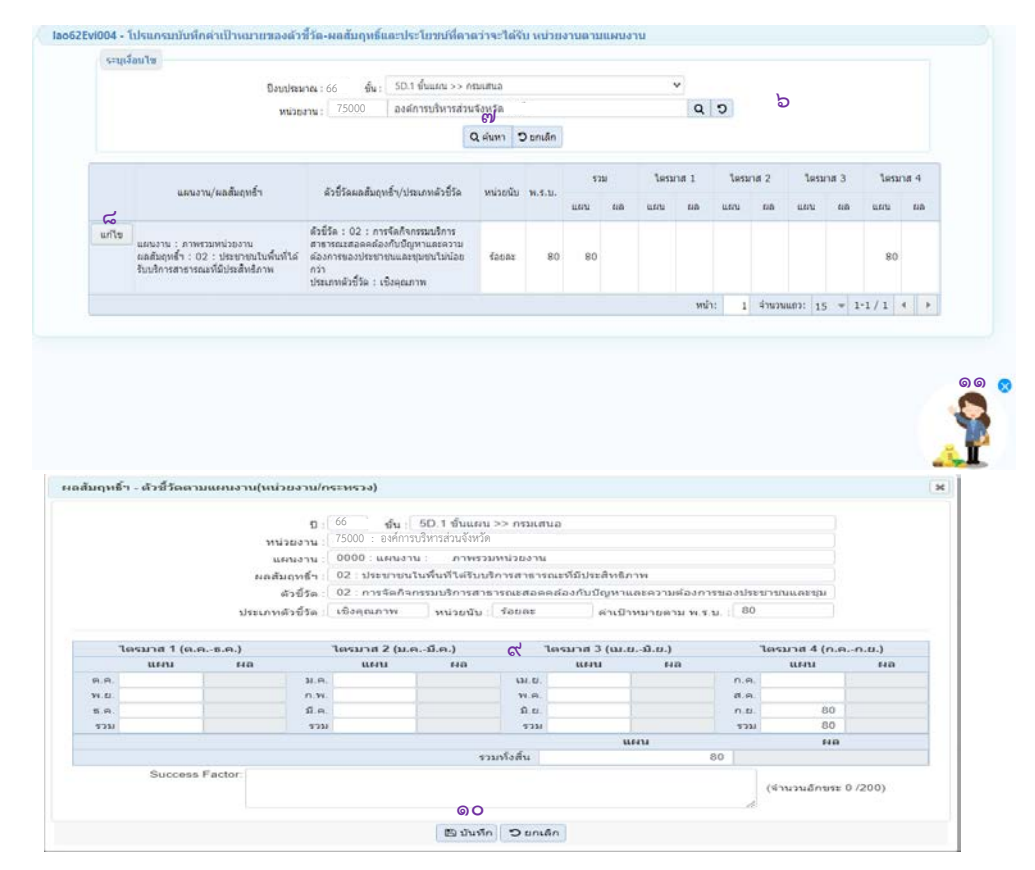

ส่วนพัฒนาระบบข้อมูลการงบประมาณ ๒ ☎ ๐๒-๑๑๔-๗๖๓๗ และ น้องสตางค์

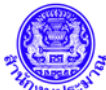

#### **๒.๒.๗ บันทึกเหตุผลคําชี้แจง**

- ๑. เลือก ปงบประมาณ ๖๖
- ๒. เลือก ระบบ EvMIS (อปท. พ.ร.บ.)
- ๓. เลือก โปรแกรมบันทึกแผน/ผล การปฏิบัติงาน และแผนการใช้จ่ายงบประมาณ
- ๔. เลือก นําสงขอมูล / ถอนนําสงขอมูล
- ๕. เลือก โปรแกรมบันทึกเหตุผลคําชี้แจง / ปญหาและอุปสรรคของหนวยงาน / ผลสัมฤทธิ์
- ๖. แสดง ปงบประมาณ เลือกขั้น หนวยงาน
- ๗. กด คนหา
- ๘. แสดงหนาจอเพื่อบันทึก ผูรายงาน หัวหนาสวนราชการ ตําแหนง เบอรโทรศัพท
- ๙. บันทึก เหตุผลคําชี้แจง ปญหาและอุปสรรค ดานการใชจายงบประมาณ การดําเนินงาน
- ๑๐. กดปุม บันทึก
- ๑๑. ศึกษาขอมูลเพิ่มเติมกับนองสตางค

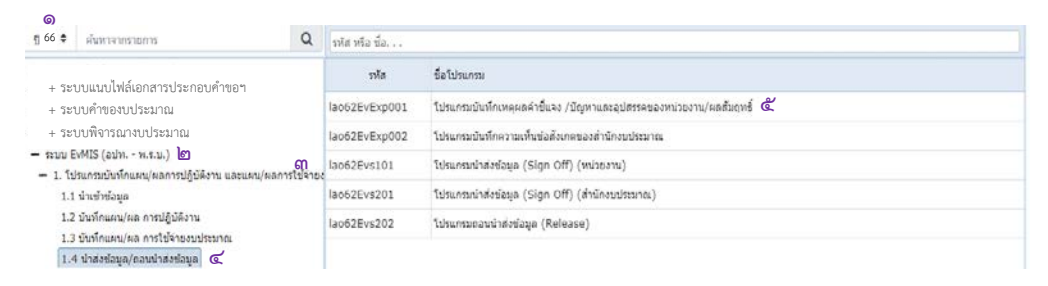

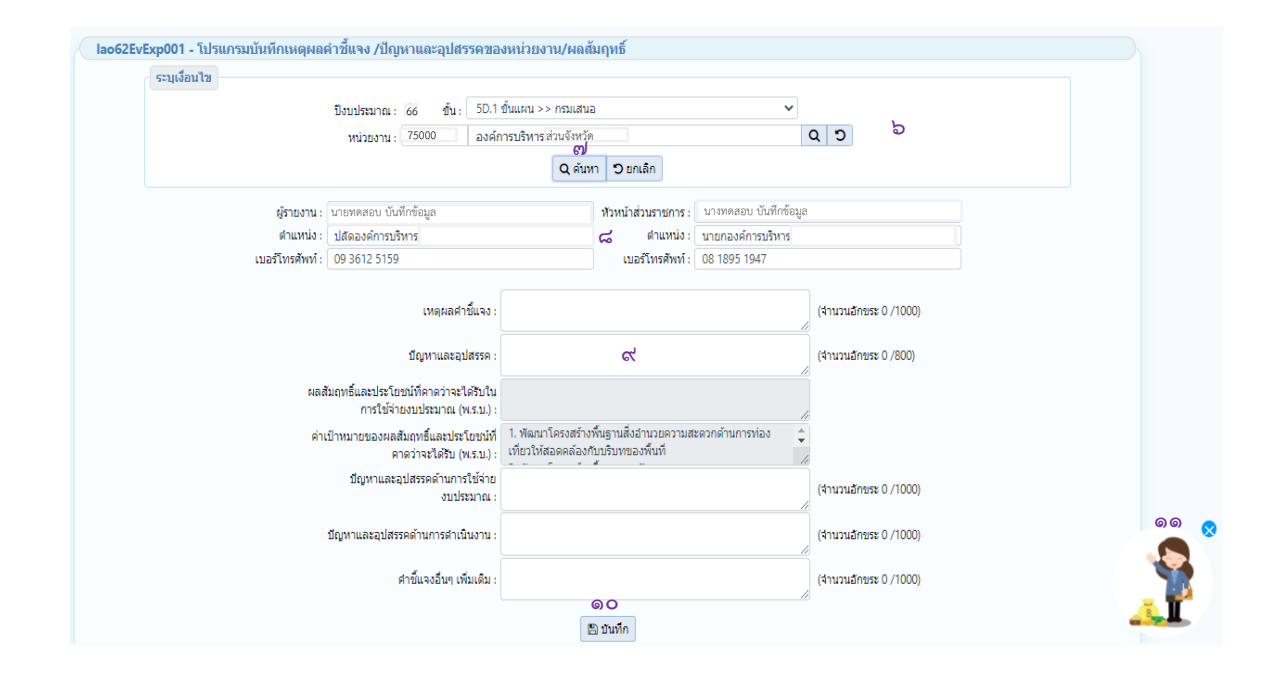

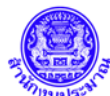

#### **๒.๒.๘ เรียกรายงานตามแบบ**

- ๑. เลือก ปงบประมาณ ๖๖
- ๒. เลือก ระบบ EvMIS (อปท. พ.ร.บ.)
- ๓. เลือก รายงาน
- ๔. เลือก รายงานตามแบบ สงป. ตั้งแตป 2564
- ๕. เลือก รายงานตามแบบ สงป. ๓๐๑ , สงป. ๓๐๒ , สงป. ๓๐๒ / ๒ หรือรายงานอื่นตามที่กําหนด
- ๖. แสดง ปงบประมาณ เลือกขั้น หนวยงาน
- ๗. กด พิมพรายงาน
- ๘. แสดง รายงาน
- ๙. ศึกษาขอมูลเพิ่มเติมกับนองสตางค

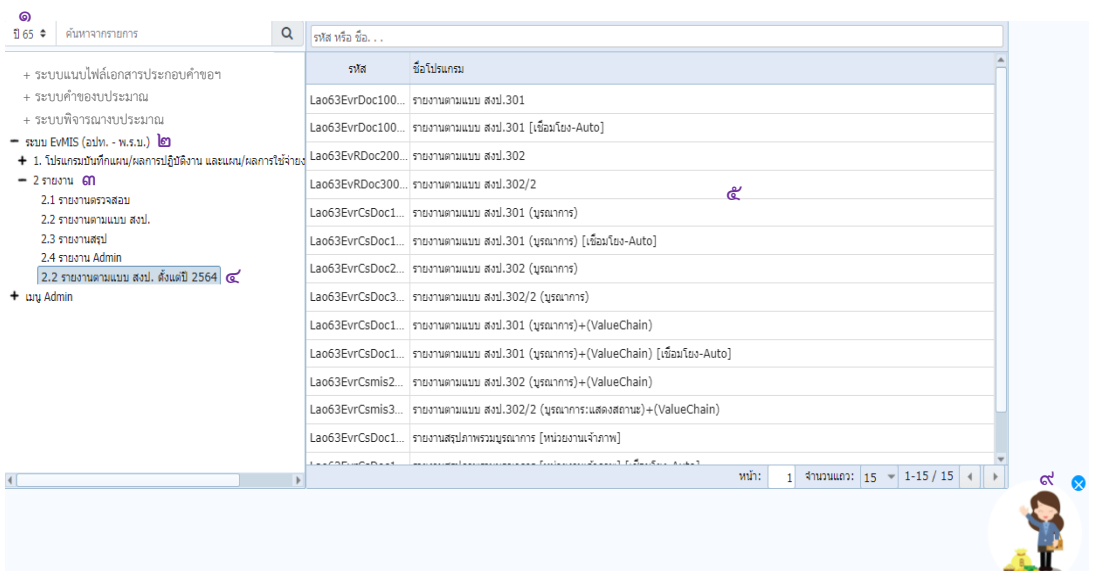

### ตัวอยางการเรียกรายงาน สงป. ๓๐๑

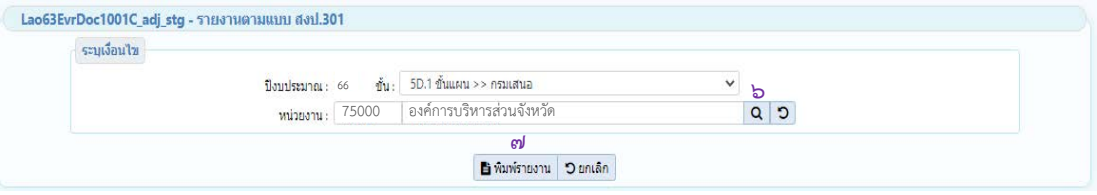

#### ตัวอยางรายงาน สงป. ๓๐๑

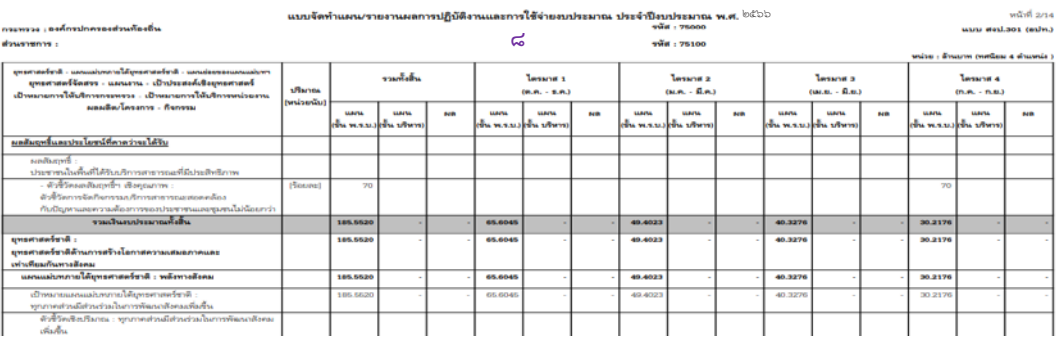

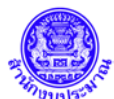

### **๒.๒.๙ นําสง (Sign Off) ขอมูล**

- ๑. เลือก ปงบประมาณ ๖๖
- ๒. เลือก ระบบ EvMIS (อปท. พ.ร.บ.)
- ๓. เลือก โปรแกรมบันทึกแผน/ผล การปฏิบัติงาน และแผนการใช้จ่ายงบประมาณ
- ๔. เลือก นําสงขอมูล / ถอนนําสงขอมูล
- ๕. เลือก โปรแกรมนําสงขอมูล (Sign Off) (หนวยงาน)
- ๖. แสดง ปงบประมาณ เลือกขั้น หนวยงาน
- ๗. กด คนหา
- ๘. แสดงหนาจอ Sign Off นําสงขอมูล
- ๙. ตรวจสอบตัวเลขงบประมาณและปริมาณ ชองแผนรวมทั้งสิ้น และรายไตรมาส
- ๑๐. กดปุ่ม Sign Off นำส่งข้อมูล แสดงวันที่ และเวลาในการนำส่งข้อมูล
- ๑๑. ศึกษาขอมูลเพิ่มเติมกับนองสตางค

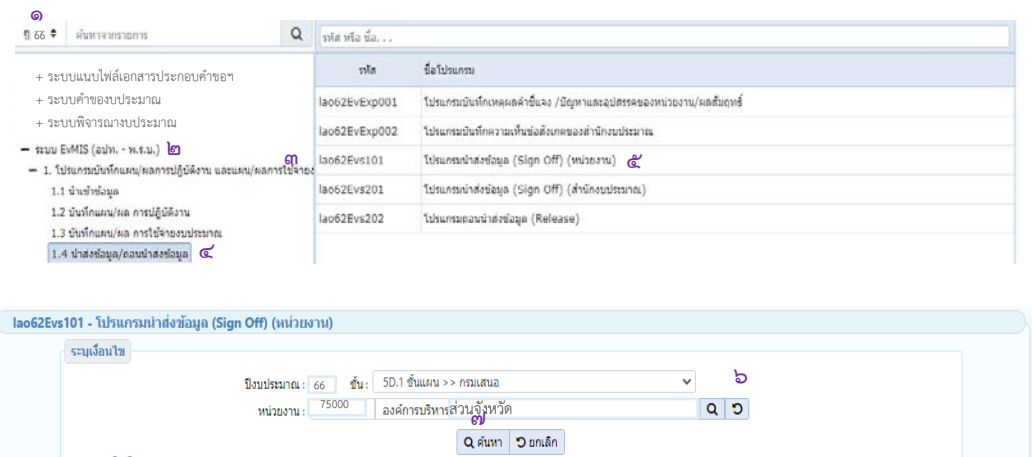

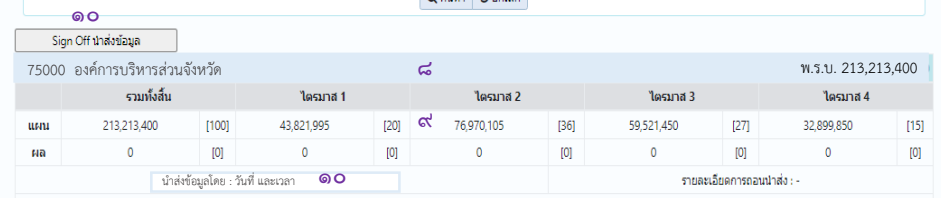

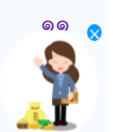